#### โครงงานวิศวกรรมชลประทาน

(02207499)

ที่ 8 /2560

เรื่อง

## การพัฒนาระบบสารสนเทศข้อมูลน้ำท่าในลุ่มน้ำยมและลุ่มน้ำป่าสัก

A Development of Information System of Runoff Data in Yom and Pasak Basins

โดย

นายพิสิฐ เฮ็งดี ้นางสาววลารักษ์ เตชนิมิตยิ่งยง

เสนอ

ภาควิชาวิศวกรรมชลประทาน คณะวิศวกรรมศาสตร์ กาแพงแสน ํ

มหาวิทยาลัยเกษตรศาสตร์ วิทยาเขตกำแพงแสน นครปฐม 73140

เพื่อความสมบูรณ์แห่งปริญญาวิศวกรรมศาสตรบัณฑิต(วิศวกรรมโยธา-ชลประทาน)

พ.ศ.2560

### **ใบรับรองโครงงานวิศวกรรมชลประทาน**

#### **ภาควิชาวิศวกรรมชลประทาน**

#### **คณะวิศวกรรมศาสตร์ ก าแพงแสน มหาวิทยาลัยเกษตร์ วิทยาเขตก าแพงแสน**

## ี่ **เรื่อง** การพัฒนาระบบสารสนเทศข้อมูลน้ำท่าในลุ่มน้ำยมและลุ่มน้ำป่าสัก

A Development of Information System of Runoff Data in Yom and Pasak Basins

**นามผู้จัดทา โครงงาน** นายพิสิฐ เฮ็งดี

้นางสาววลารักษ์ เตชนิมิตยิ่งยง

**ได้พิจารณาเห็นชอบโดย**

ประธานกรรมการ ................................................................................

(ผศ.ดร. วิษุวัฒก์ แต้สมบัติ)

หัวหน้าภาควิชา ................................................................................

(ผศ. นิมิตรเฉิดฉันท์พิพัฒน์)

#### **บทคัดย่อ**

ี **ชื่อเรื่อง :** การพัฒนาระบบสารสนเทศข้อมูลน้ำท่าในล่มน้ำยมและล่มน้ำป่าสัก

**โดย :** นายพิสิฐ เฮ็งดี

้นางสาววลารักษ์ เตชนิมิตยิ่งยง

อาจารย์ที่ปรึกษา : …………………………………….

(ผศ.ดร. วิษุวัฒก์ แต้สมบัติ)

......../.........../............

ึ การศึกษาครั้งนี้มีวัตถุประสงค์เพื่อรวบรวมข้อมูลน้ำท่าประกอบด้วย อัตราการไหล, ระดับน้ำ และ โค้งความสัมพันธ์ระดับน้ำกับปริมาณน้ำจากกรมชลประทาน จำนวน 2 ลุ่มน้ำ ได้แก่ ลุ่มน้ำยม และลุ่มน้ำป่าสัก และตรวจสอบความสมบูรณ์ของข้อมูลน้ำท่า หลังจากนั้นนำข้อมูลปริมาณน้ำท่าที่ได้มา ้วิเคราะห์ปริมาณน้ำท่าเฉลี่ยรายเดือน และวิเคราะห์แนวโน้มปริมาณน้ำท่ารายปี โดยในแต่ละลุ่มน้ำจะ คดัเลือกสถานีวดัน้า ท่ามา6 สถานีเพื่อที่จะดูภาพรวมของปริมาณน้า ท่าเฉลี่ยรายเดือน และรายปีของแต่ละ ้ลุ่มน้ำ แล้วจัดทำฐานข้อมูลน้ำท่าดังกล่าวด้วยระบบสารสนเทศบนเว็บไซต์ ด้วยโปรแกรม Adobe Dreamweaver ผลการศึกษาพบวา่ ลุ่มน้า ยม มีขอ้มูลอยใู่ นช่วงปี1975 ถึง 2016 โดยความสมบูรณ์ของ ขอ้มูลท้งัหมดคิดเป็นเปอร์เซ็นตโ์ดยเฉลี่ยเท่ากบั 37.89 % และการวิเคราะห์ขอ้มูลรายเดือน พบวา่ มีการ กระจายตวัรายเดือนของปริมาณน้า ท่าส่วนใหญ่จะเกิดข้ึนในช่วงเดือนสิงหาคมถึงตุลาคมของทุกปีซึ่งเดือน ้ กันยายนจะมีปริมาณน้ำมากที่สุดและปริมาณน้ำท่ารายเดือนต่ำสุดคือเดือนกุมภาพันธ์ส่วนการวิเคราะห์ แนวโน้มของปริมาณน้ำท่ารายปีนั้นมีแนวโน้มเพิ่มขึ้น ลุ่มน้ำป่าสัก มีข้อมูลอยู่ในช่วงปี 1950 ถึง 2016 โดยความสมบูรณ์ของขอ้มูลท้งัหมดคิดเป็นเปอร์เซ็นตโ์ดยเฉลี่ยเท่ากบั 19.27 % และการวิเคราะห์ข้อมูลราย เดือน พบวา่ มีการการกระจายตวัรายเดือนของปริมาณน้า ท่าส่วนใหญ่จะเกิดข้ึนในช่วงเดือนสิงหาคมถึง ตุลาคมของทุกปีและปริมาณน้า ท่ารายเดือนต่า สุดคือเดือนกมุ ภาพนัธส์ ่วนการวิเคราะห์แนวโน้มของปริมาณ น้ำท่ารายปีนั้นมีแนวโน้มลดลง

**ค ำส ำคัญ** : ขอ้มูลน้า ท่า, ระบบสารสนเทศข้อมูล, ลุ่มน้า ป่ าสัก,ลุ่มน้า ยม

#### **Abstract**

**Title :** A Development of Information System of Runoff Data in Yom and Pasak Basins

**By :** Phisit Hengdee

Walarak Teachanimityingyong

**Project Adviser** : …………………………………….

(Asst. Prof. Dr. Wisuwat Taesombat)

........./........./............

The purposes of this study are firstly gathering the statistic's runoff of two basins (Yom and Pasak Basin) from Royal Irrigation Department which information is comprised of flow rate, water level, and rating curve, secondly examining the completeness of information regarding runoff, and then analyzing the statistic's runoff in order to estimate the amount of monthly and annual runoff. Overview of monthly and annual runoff is provided by selecting six stations for each basin. Following with, a runoff database is created by information system on website (Adobe Dreamweaver Program). The results illustrate that Yom Basin Data is available from 1975 to 2016. The completeness of information is 37.89% and the results illustrate that mostly, Yom Basin, monthly runoff distribution occurs between August and October for every year, furthermore September and February are the highest and lowest amount respectively. Moreover, essentially, Pasak Basin, Data is available from 1950 to 2016. The completeness of information is 19.27% and monthly runoff distribution occurs between August and October annually as well, the lowest amount of runoff is in February. Finally, the estimated trend of annual runoff is a decrease.

**Keyword**: Runoff Data, Information System, Pasak River Basin, Yom River Basin

#### **ค ำนิยม**

ในการจดัทา โครงงานวิศวกรรมชลประทานคร้ังน้ีคณะผจู้ดัทา ขอขอบพระคุณ ผศ.ดร.วิษุวัฒก์ แต้สมบัติ ผู้ที่เป็นประธานกรรมการที่ปรึกษา ที่ช่วยให้คำชี้แนะในการจัดทำโครงงาน วิศวกรรมชลประทานจนประสบความสำเร็จ

ขอขอบคุณภาควิชาวิศวกรรมชลประทาน ที่ให้ความอนุเคราะห์ในการใช้เครื่องคอมพิวเตอร์และ ้อุปกรณ์ต่างๆส่งผลให้การดำเนินงานของโครงการนี้สำเร็จลุล่วงไปด้วยดี

ขอขอบคุณอาจารยท์ ุกท่านและบุคลากรภาควิชาวิศวกรรมชลประทานทุกท่านที่ใหค้วามช่วยเหลือ มาโดยตลอด

ขอขอบคุณกรมชลประทานและหน่วยงานที่เกี่ยวขอ้ง ที่ได้ให้ความอนุเคราะห์ในการสนับสนุน ้ข้อมูลปริมาณน้ำท่า ระดับน้ำ และโค้งความสัมพันธ์ระดับน้ำกับปริมาณน้ำ ที่ใช้ในการศึกษาครั้งนี้ ี่ สุดท้ายนี้ประโยชน์และคุณงามความดีทั้งหลายอันพึงได้รับจากโครงงานนี้ คณะผู้จัดทำขอมอบให้ แค่ บิดามารดาที่ให้การอบรมเลี้ยงดู คณาจารย์ที่ได้ประสิทธิ์ประสาทวิชาความรู้ ผู้มีพระคุณทุกท่าน ที่ให้ ความอนุเคราะห์และช่วยเหลือแก่ผจู้ดัทา จนประสบความสา เร็จในการศึกษา

> นายพิสิฐ เฮ็งดี ้นางสาววลารักษ์ เตชนิมิตยิ่งยง มิถุนายน 2561

I

## สารบัญ

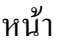

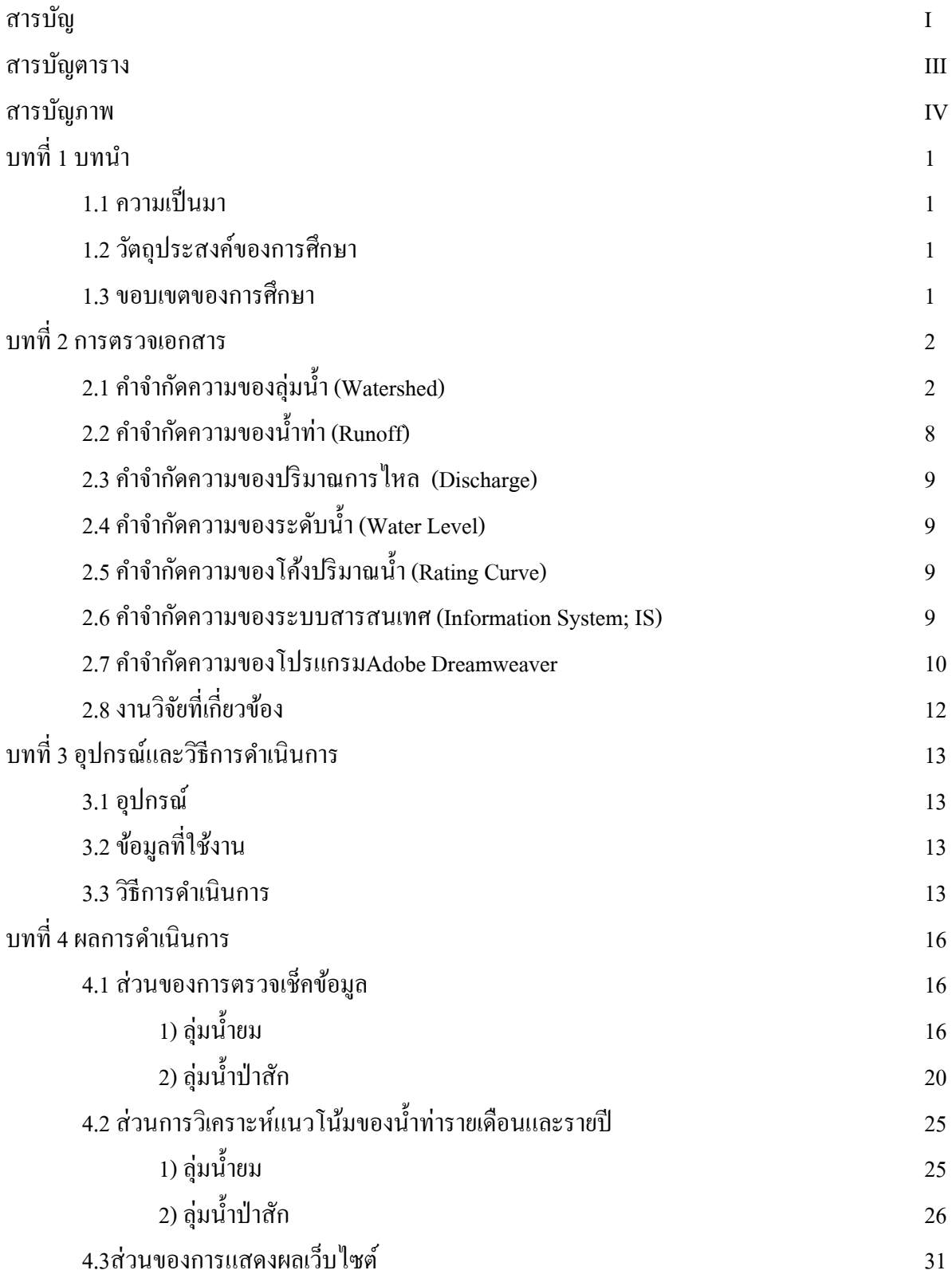

II

## สารบัญ

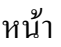

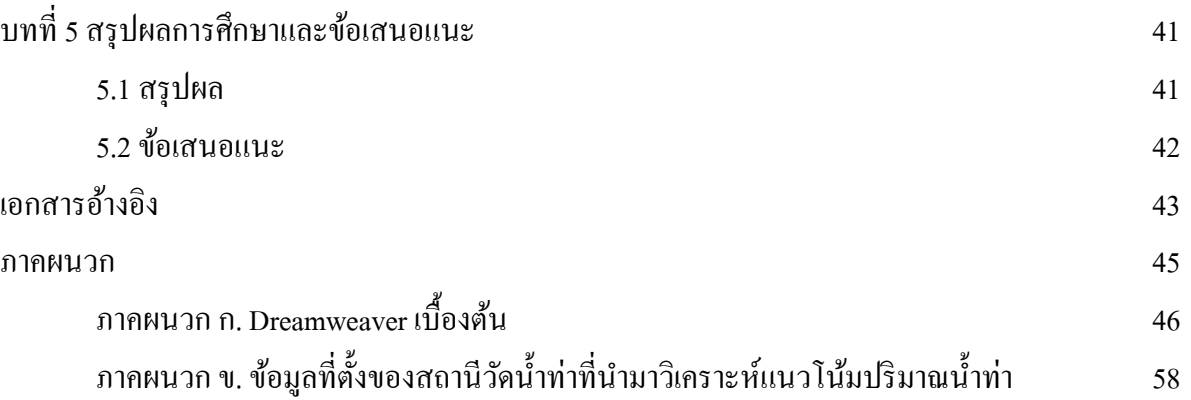

## สารบัญตาราง

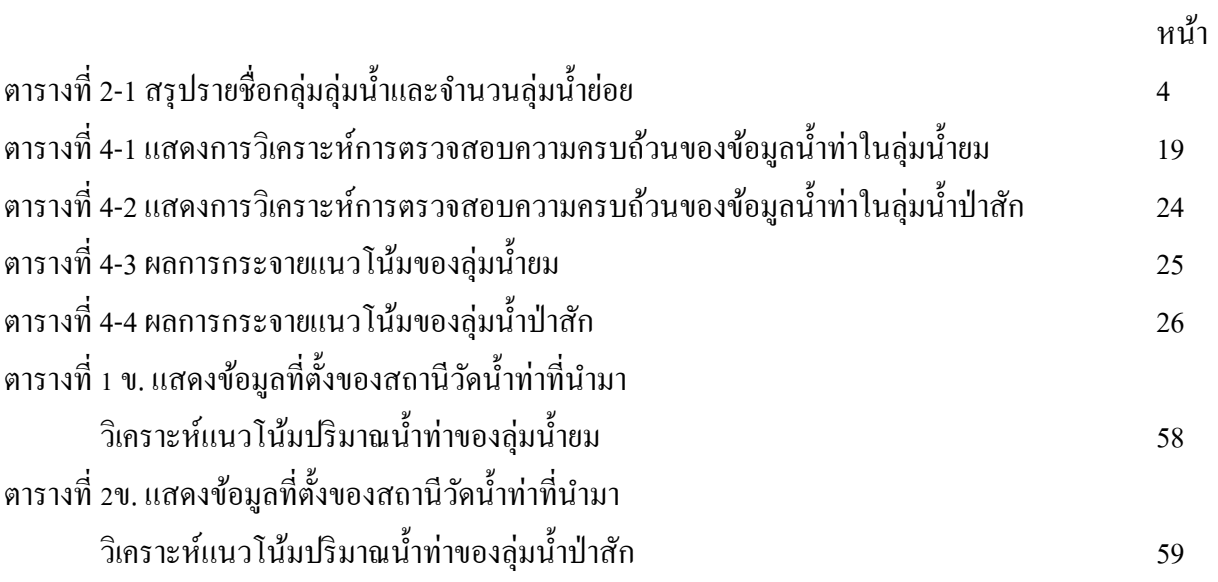

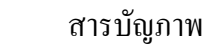

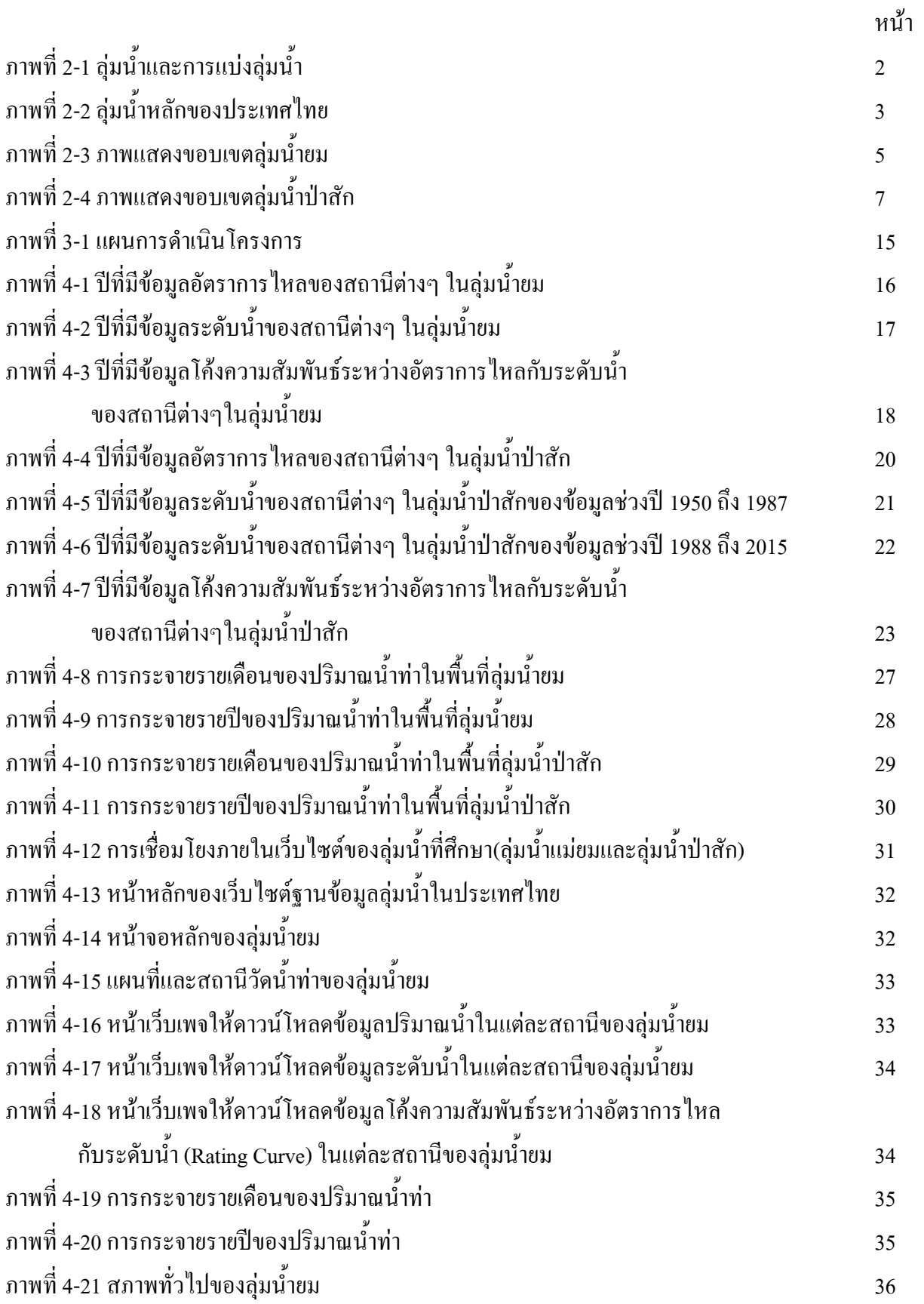

## สารบัญภาพ

![](_page_9_Picture_189.jpeg)

## **บทที่1 บทน ำ**

## 1.1 ความเป็ นมา

้ข้อมูลน้ำท่าเป็นปัจจัยที่สำคัญในการออกแบบงานด้านวิศวกรรม การจัดทำโครงการชลประทาน เพื่อบริหารจดัการน้า และการวางแผนดา้นอุทกวิทยาขอ้มูลน้า ท่าเหล่าน้ีมกัไดจ้ากเครื่องมือตรวจวดัน้า ท่า ซึ่งบันทึกข้อมูลน้ำท่าแต่ละพื้นที่ได้อย่างต่อเนื่องและค่อนข้างมีความถูกต้องแม่นยำ หากต้องการข้อมูล ้น้ำท่าเชิงพื้นที่มาใช้ในการวิเคราะห์พื้นที่ลุ่มน้ำต่างๆ จำเป็นต้องใช้ข้อมูลน้ำท่าจากสถานีตรวจวัดน้ำท่า ี หลายๆสถานีมาทำการวิเคราะห์และหาค่าเฉลี่ยเชิงพื้นที่ ( Spatial Interpolation ) เพื่อทำการคาดการณ์ ปริมาณน้า ท่าในปริมาณที่ไม่ไดม้ีการติดต้งัเครื่องตรวจวดั หรือบริเวณที่ไม่มีสถานีวดัน้า ท่า

ในปัจจุบันการเก็บข้อมูลน้ำท่าของลุ่มน้ำในประเทศไทย ได้มีการตรวจวัดและจัดเก็บข้อมูลน้ำท่า โดยแบ่งความรับผดิชอบใหแ้ ต่ละสถานีตรวจวดัน้า โดยกระจายไปในหลายๆหน่วยงาน ไดแ้ก่ กรมชลประทาน กรมทรัพยากรน้า กรมเจา้ท่าและการไฟฟ้าฝ่ายการผลิต ซ่ึงหน่วยงานเหล่าน้ีไดม้ีการแสดง ้ข้อมูลน้ำท่าที่ได้ตรวจวัดมาผ่านหน้าเว็บไซต์ของหน่วยงาน โดยข้อมูลที่มีอยู่นั้นจะเป็นข้อมูลน้ำท่าใน ้ปัจจุบัน หรือย้อนหลังไปเพียงไม่กี่ปี ซึ่งข้อมูลน้ำท่าทั้งหมดตั้งแต่ที่เริ่มทำการตรวจวัดจะถูกเก็บไว้ใน ้ คอมพิวเตอร์เซิฟเวอร์หลักของหน่วยงานนั้นๆ ทำให้ยากแก่การที่จะนำข้อมูลน้ำท่ามาใช้ให้เกิดประโยชน์ สูงสุดและมีประสิทธิภาพ

ดงัน้นัการพฒั นาระบบสารสนเทศขอ้มูลน้า ท่าของลุ่มน้า ในประเทศไทยจึงเป็นทางเลือกที่จะช่วย ้ เพิ่มประสิทธิภาพในการศึกษาค้นคว้าข้อมูลน้ำท่าในประเทศไทย และทำให้การค้นหาข้อมูลเพื่อนำไปใช้ ้ ประโยชน์สามารถทำได้สะดวกและมีความถูกต้องแม่นยำน่าเชื่อถือมากยิ่งขึ้น

## 1.2 วัตถุประสงค์ของการศึกษา

1.2.1 เพื่อรวบรวมและตรวจสอบความสมบูรณ์ของขอ้มูลน้า ท่าของลุ่มน้า ยมและลุ่มน้า ป่าสกั 1.2.2 เพื่อวิเคราะห์ข้อมลปริมาณน้ำท่ารายเดือนและรายปี และวิเคราะห์แนวโน้มของปริมาณน้ำท่า รายปีจากตัวแทนสถานีวดัน้า ท่าของลุ่มน้า ยมและป่าสกั

1.2.3 เพื่อพัฒนาระบบสารสนเทศบนเว็บไซต์

## 1.3ขอบเขตของการศึกษา

1.3.1 พ้ืนที่ศึกษาลุ่มน้า ป่าสกัและลุ่มน้า ยม

1.3.2 ข้อมูลอัตราการไหล ระดับน้ำ โค้งความสัมพันธ์ระดับน้ำและปริมาณน้ำในช่วงเริ่ม ตรวจวัดถึงปัจจุบัน

## **บทที่ 2 การตรวจเอกสาร**

2.1 ลุ่มน้ำ ( Watershed)

2.1.1 ควำมหมำยของลุ่มน้ำ

ลุ่มน้ำ หมำยถึง พ้ืนที่ท้งัหมดซ่ึงน้ำ ท่ำผวิดิน (Surface Runoff ) ที่เกิดจำกฝนที่ตกลงบนพ้ืนที่น้ำ จะ ี ไหลลงสู่ทางออก (outlet) (วราวุธ,2545) ลุ่มน้ำของแม่น้ำ ทะเลสาบหรืออ่างเก็บน้ำใดๆ ก็คือ พื้นที่ซึ่งเมื่อฝน ิตกลงมาแล้วน้ำจะไหลรวมกันลงสู่แม่น้ำ ทะเลสาบ หรืออ่างเก็บน้ำ นั้นๆ (วีระพล,2531 )

ในปัจจุบันมีหลายท่านได้ใช้คำว่า Watershed มีความหมายคล้ายคลึงกับคำว่า Drainage หรือ Basin หรือ Catchment หรือบางครั้งใช้เป็น Drainage Basin อย่างไรก็ตามคำเหล่านี้มีความหมายเป็นลุ่มน้ำ เหมือนกันหมด จะแตกต่างกันบางเฉพาะกรณีที่พิจารณาเท่านั้น(วีระพล,2531) ตัวอย่างเช่น Drainage Basin ้ก็คือ ลุ่มน้ำที่รับและระบายน้ำด้วยลำธารสู่จุดออกหรือปากลำน้ำ และ Catchment ก็คือ พื้นที่ลุ่มน้ำขนาดเล็ก แต่ไม่มีข้อจำกัดแน่นอนลงไปว่าขนาดเท่าใด ดังแสดงภาพลุ่มน้ำและการแบ่งลุ่มน้ำดังภาพที่ 2-1

![](_page_11_Picture_5.jpeg)

ภำพที่ 2-1 ลุ่มน้ำ และกำรแบ่งลุ่มน้ำ (Powell, 2012)

2.1.2 กำรแบ่งลุ่มน้ำ ในประเทศไทย

ี สำหรับประเทศไทยนั้น คณะกรรมการอุทกวิทยาแห่งชาติ (2538)ในสำนักงานคณะกรรมการ ้ ทรัพยากรน้ำแห่งชาติ (ปัจจุบันได้รวมอย่ในกรมทรัพยากรน้ำ) ได้จัดทำรายงาน "มาตรฐานล่มน้ำและล่มน้ำ สำขำ" (สิงหำคม 2538)โดยในกำรแบ่งลุ่มน้ำ ประธำนหรือลุ่มน้ำ หลกั (Main Basin)ไดย้ดึถือเอำแม่น้ำ สำย ่ ใหญ่เป็นหลักในการกำหนดขอบเขตและการเรียกชื่อของล่มน้ำ แต่ก็มีข้อยกเว้นสำหรับพื้นที่บางพื้นที่ ้ เช่น พื้นที่บริเวณใกล้เขตแดนติดต่อกับประเทศกัมพชา ซึ่งไม่มีแม่น้ำสายใหญ่ที่จะใช้เป็นตัวแทนของล่มน้ำ ้ที่จัดแบ่งได้ซึ่งใช้ชื่อลุ่มน้ำโตนเลสาป และได้กำหนดขอบเขตและเรียกชื่อลุ่มน้ำตามลุ่มน้ำสาขานั้นๆ หรือ บริเวณพื้นที่ชายฝั่งทะเล เช่น ชายฝั่งทะเลตะวันออก และชายฝั่งทะเลตะวันตกโดยยึดถืออ่าวไทยเป็นหลัก ่ ในการกำหนดชื่อบริเวณภาคใต้ของประเทศไทยแบ่งออกเป็น ภาคใต้ฝั่งตะวันออก ภาคใต้ฝั่งตะวันตก

ี่ซึ่งถือตามทิศทางการไหลลงสู่ทะเลในบริเวณพื้นที่นั้นๆเป็นหลัก ซึ่งจากการกำหนดเกณฑ์ดังกล่าวได้แบ่ง ี พื้นที่ประเทศไทยออกเป็น 25 ลุ่มน้ำ และยังแบ่งเป็นลุ่มน้ำย่อยได้อีก 254 ลุ่มน้ำย่อย มีพื้นที่ลุ่มน้ำรวมทั้ง ประเทศประมำณ 511,361 ตร.กม.

แต่หำกพิจำรณำจำกจุดออกหรือบริเวณที่แม่น้ำ ที่ไหลลงแลว้ แม่น้ำ ในประเทศไทยอำจแบ่งไดเ้ป็น ้ 3 กลุ่มใหญ่ด้วยกัน คือ กลุ่มลุ่มน้ำที่ไหลลงสู่แม่น้ำโขง กลุ่มลุ่มน้ำที่ไหลลงแม่น้ำสาละวิน และกลุ่มลุ่มน้ำที่ ไหลลงทะเลโดยตรง ซ่ึงในกลุ่มที่สำมน้ียงัแยกยอ่ ยออกเป็น 2 ส่วนดว้ยกนั คือกลุ่มลุ่มน้ำ ที่ไหลลงทะเลดำ้น ้ อ่าวไทย และกลุ่มลุ่มน้ำที่ไหลลงทะเลด้านอันดามัน อย่างไรก็ตาม กลุ่มลุ่มน้ำหลักที่ไหลออกสู่อ่าวไทยอาจ ้ แบ่งออกได้เป็น 6 กลุ่ม คือ กลุ่มลุ่มน้ำเจ้าพระยา-ท่าจีน กลุ่มลุ่มน้ำแม่กลอง กลุ่มลุ่มน้ำบางปะกง กลุ่มลุ่มน้ำ ี ชายฝั่งทะเลอ่าวไทยตะวันออก กลุ่มลุ่มน้ำชายฝั่งทะเลอ่าวไทยตะวันตก และกลุ่มลุ่มน้ำภาคใต้ฝั่งตะวันออก (ดำ้นอ่ำวไทย)และเมื่อรวมกบักลุ่มลุ่มน้ำ สำขำแม่น้ำ โขงกลุ่มลุ่มน้ำ สำขำแม่น้ำ สำละวิน และกลุ่มลุ่มน้ำ ้ ภาคใต้ฝั่งตะวันตก (ด้านทะเลอันดามัน) พบว่า ประเทศไทยสามารถแบ่งเป็นกล่มฉ่มน้ำหลักได้จำนวน ่ 9 กลุ่มลุ่มน้ำ ซึ่งครอบคลุมพื้นที่ลุ่มน้ำทั้ง 25 ลุ่มน้ำหลัก และ 254 ลุ่มน้ำย่อย ดังที่ปรากฏอยู่ในรายงาน "มาตรฐานลุ่มน้ำและลุ่มน้ำสาขา" ดังแสดงแผนที่กลุ่มลุ่มน้ำและลุ่มน้ำของประเทศไทยในภาพที่ 2-2 และสรุปชื่อลุ่มน้ำหลัก จำนวนลุ่มน้ำย่อยของแต่ละกลุ่มลุ่มน้ำหลักได้ดังตารางที่ 2-1 (วิษุวัฒก์, 2555)

|                                        | 25 ล่มน้ำ ของประเทศไทย     |
|----------------------------------------|----------------------------|
| 01 ลุ่มน้ำสาละวิน 15 ลุ่มน้ำปราจีนบุรี |                            |
| 02 ล่มน้ำโขง                           | 16 ลุ่มน้ำบางปะกง          |
| 03 ล่มน้ำกก                            | 17 ล่มน้ำโตนทะเลสาป        |
| 04 ล่มน้ำชื                            | 18 ล่มน้ำชายฝั่งทะเล       |
| 05 ลุ่มน้ำมูล                          | ตะวันออก                   |
| 06 ล่มน้ำปีง                           | 19 ลุ่มน้ำเพชรบุรี         |
| 07 ส่มน้ำวัง                           | 20 ลุ่มน้ำชายฝั่งทะเล      |
| 08 ล่มน้ำยม                            | ประจวบคีรีขันธ์            |
| 09 ลุ่มน้ำนำน                          | 21 ลุ่มน้ำกาคใต้ฝั่ง       |
| 10 ล่มน้ำเจ้าพระยา                     | ตะวันออก                   |
| 11 ล่มน้ำสะแกกรัง                      | 22 ลุ่มน้ำตาปี             |
| 12 ล่มน้ำป่าสัก                        | 23 ล่มน้ำทะเลสาบสงขลา      |
| 13 ล่มน้ำท่าจีน                        | 24 ลุ่มน้ำปัตตานี          |
| 14 ล่มน้ำแม่กลอง                       | 25 ล่มน้ำภาคใต้ฝั่งตะวันตก |

ึ ภาพที่ 2-2 ลุ่มน้ำหลักของประเทศไทย(วิษุวัฒก์, 2555)

![](_page_13_Picture_97.jpeg)

ตารางที่ 2-1 สรุปรายชื่อกลุ่มลุ่มน้ำและจำนวนลุ่มน้ำย่อย(วิษุวัฒก์, 2555)

## 2.1.3 ลุ่มน้ำ ที่ศึกษำ

1)ลุ่มน้ำ ยม

้ลุ่มน้ำขมตั้งอยู่ทางตอนเหนือของประเทศไทย ลักษณะลุ่มน้ำวางตัวตามแนวเหนือ-ใต้ มี ้อาณาเขตติดต่อกับลุ่มน้ำอื่นๆ 4 ลุ่มน้ำ กือ ทิศเหนือติดกับลุ่มน้ำ โขง ทิศใต้ติดกับลุ่มน้ำปิง ้ทิศตะวันตกติดกับลุ่มน้ำวังและลุ่มน้ำปิง และทิศตะวันออกติดกับลุ่มน้ำน่าน ครอบคลุม เขตการปกครอง 11 จังหวัด ได้แก่ พะเยา น่าน ลำปาง แพร่ ตาก กำแพงเพชร สุโขทัย พิษณุโลก อุตรดิตถ์ พิจิตร และนครสวรรค์ โดยจังหวัดที่มีพื้นที่เกือบทั้งหมดอยู่ใน ถุ่มน้ำขมมี 2 จังหวัดกือ แพร่และสุโขทัยมีลำน้ำสายหลักกือลำน้ำขมมี ควำมยำวลำ น้ำ ประมำณ 735กม. (สถำบนั สำรสนเทศทรัพยำกรน้ำ และกำรเกษตร, 2558) แสดงดังภำพที่ 2-3

![](_page_14_Figure_0.jpeg)

ภาพที่ 2-3 ขอบเขตลุ่มน้ำยม(สถาบันสารสนเทศทรัพยากรน้ำและการเกษตร, 2558)

2)ลุ่มน้ำ ป่ำสกั

ลกัษณะภูมิประเทศของลุ่มน้ำ ป่ำสกั ตอนบนจะเป็นบริเวณเทือกเขำเพชรบูรณ์ ซึ่งเป็ นเทือกเขำสูงล้อมบริเวณด้ำนเหนือ ด้ำนตะวันตกและด้ำนตะวันออกของจังหวัด เพชรบูรณ์ และมีพื้นที่ราบอยู่ตอนกลาง ส่วนพื้นที่ลุ่มน้ำป่าสักตอนกลางมีลักษณะเป็น พื้นที่ราบสลับเนินเขาและภูเขา โดยพื้นที่ทางทิศตะวันตกและทิศใต้เป็นพื้นที่ค่อนข้างราบ ี สลับกับเนินเขา ส่วนพื้นที่ทางทิศตะวันออกยังคงเป็นเทือกเขาและภูเขาสลับเนินเขา ครอบคลุมบริเวณตอนล่างของจังหวัดเพชรบูรณ์ พื้นที่จังหวัดลพบุรี สระบุรี ชัยภูมิ และ ้นครราชสีมาบางส่วน ส่วนพื้นที่ลุ่มน้ำป่าสักตอนล่าง บริเวณด้านตะวันออกตอนล่างและ ตะวันออกเฉียงใต้จะเป็นแนวเทือกเขาดงพญาเย็น เขาสามหลั่น ต่อเนื่องถึงอุทยานแห่งชาติ เขำใหญ่ครอบคลุมบริเวณบำงส่วนของจงัหวดัสระบุรี นครรำชสีมำ และจังหวัดนครศรีอยุธยามีแม่น้ำป่าสักเป็นแม่น้ำสายหลักมีความยาวลำน้ำ ประมาณ 700 กิโลเมตร (สถาบันสารสนเทศทรัพยากรน้ำและการเกษตร, 2558) แสดงดังภำพที่ 2-4

![](_page_16_Figure_0.jpeg)

ภาพที่ 2-4 ขอบเขตภาพน้ำป่าสัก (สถาบันสารสนเทศทรัพยากรน้ำและการเกษตร, 2558)

## 2.2 น้ำ ท่ำ ( Runoff )

2.2.1 ควำมหมำยของน้ำ ท่ำ

น้ำท่า ( Runoff ) หมายถึง น้ำฝนส่วนที่ตกลงบนผิวดินแล้วไหลไปตามผิวดินลงสู่ลำน้ำหลังจากที่ บำงส่วนไดร้ะเหยและรั่วซึมลงไปในดินแลว้ ในระหวำ่ งที่น้ำ ไหลไปตำมผวิดินเรียกวำ่ Overland Flow เมื่อ ไหลลงลำ น้ำ แลว้เรียกวำ่ Stream Flow ตำมปกติปริมำณน้ำ ส่วนที่ไหลลงลำ น้ำ จะมีค่ำประมำณ 15%-35% ึ ของปริมาณฝนที่วัดได้ ทั้งนี้ขึ้นอยู่กับสภาพภูมิอากาศ ดิน ทางน้ำ ลักษณะของลุ่มน้ำ สภาพพื้นที่ และสภาพ ป่ำไมใ้นเขตลุ่มน้ำ ฯลฯ

2.2.2 กระบวนกำรเกิดน้ำ ท่ำ

น้ำที่ไหลมารวมกันในแม่น้ำนั้นประกอบไปด้วย 1) ฝนที่ตกลงมาในลำน้ำโดยตรง (channel precipitation) 2) น้ำผิวดิน (overland flow หรือ surface runoff) 3) น้ำใต้ผิวดิน (interflow หรือ subsurface flow) 4) น้ำใต้ดิน (groundwater flow)

้เนื่องจากเส้นทางการไหลของน้ำฝนที่ตกลงมามีความซับซ้อนและมีการเปลี่ยนแปลงไปมา ึการตรวจวัดปริมาณน้ำในแต่ละส่วนนั้นทำ ได้ยากในการวิเคราะห์ข้อมูลน้ำท่านิยมพิจารณาน้ำในแม่น้ำ ้เป็นสองส่วน คือน้ำที่ไหลมาอยู่ในลำน้ำเร็ว เรียกว่า direct runoff (หรือ quick flow) และน้ำที่ไหลมาอยู่ ใน ลำ น้ำ ชำ้ เรียกวำ่ base flow

Direct runoff นั้นส่วนใหญ่เป็นน้ำฝนที่ตกลงมาและไหลไปตามผิวดิน (surface runoff) นอกจากนี้ ยังรวมกึ่งน้ำฝนที่ตกลงในลำน้ำ โดยตรงและน้ำ ไหลใต้ผิวดินบางส่วนที่ ไหลพ้นผิวดินขึ้นมา โดยการเกิดของ direct runoff นี้อาจเกิดขึ้นทันทีเมื่อฝนเริ่มต้นหรือหลังจากฝนตกไม่นานและเพิ่มปริมาณ จนถึง จุดสูงสุด จากนั้นค่อยๆ ลดลงโดยปริมาณน้ำสูงสุดนั้นอาจเกิดขณะฝนกำลังตกก็ได้หากฝนตกต่อเนื่อง เป็น ระยะเวลานานแต่โดยทั่วไปจะเกิดขึ้นหลังจากฝนหยุดไประยะหนึ่ง เนื่องจากน้ำจากจุดต่างๆในพื้นที่จะต้อง ใช้เวลาระยะหนึ่งในการไหลมารวมตัวกันที่ทางออกซึ่งระยะเวลาขึ้นอยู่กับขนาดและลักษณะทางกายภาพ อื่นๆของลุ่มน้ำ

base flowเป็นน้ำ ที่ไหลมำทำงใตด้ินซ่ึงไหลไดช้ำ้กวำ่ เวลำในกำรเดินทำงจำกจุดที่ฝนตกลงมำ ้จนกระทั่งถึงทางออกของลุ่มน้ำอาจเป็นหลายๆ วันจนกระทั่งเป็นปีปริมาณของน้ำส่วนนี้ในลำน้ำค่อนข้าง ึ่ จะคงที่โดยมีการเปลี่ยนแปลงตามฤดูกาล (วิษุวัฒก์, 2555)

### 2.3 ปริมำณกำรไหล (Discharge)

ึ การหาปริมาณน้ำการไหล คือ อัตราการไหลในลำน้ำ ทำได้หลายวิธี อาทิ วิธีความเร็วพื้นที่หน้าตัด (Velocity-area method), กำรใชอ้ำคำรวดัน้ำ (Flow measuring structure), วิธีเจือจำงสำร (Dilution gauging), วิธีอัลตราโซนิก (Ultrasonic method) และการคำนวณโดยใช้สูตรของแมนนิ่งอีกด้วย (วิษุวัฒก์,2555)

## 2.4 ระดับน้ำ (Water Level)

โดยทั่วไปแล้วระดับน้ำจะมีหน่วยเป็นเมตร และควรเป็นระดับที่ถ่ายทอดมาจากระดับของน้ำทะเล ปานกลาง (รทก.) หรือ Mean Sea Level (MSL) สำหรับในบริเวณที่อย่ห่างไกล เช่น บริเวณหบเขาหรือ ป่าทึบ อาจจะใช้ระดับที่ถ่ายทอดมาจากหมุดหลักฐาน (Bench mark) ที่มีค่าระดับ ซึ่งเราสมมติขึ้นมาก็ได้ ้ เครื่องมือวัคระดับน้ำแบ่งออกเป็นประเภทใหญ่ๆ ได้ 2 ประเภท คือ แบบอัตโนมัติหรือแบบที่มีการบันทึก ด้วยตัวเองตลอดเวลา และแบบไม่อัตโนมัติ (วิษวัฒก์.2555)

## 2.5 โคง้ปริมำณน้ำ (Rating Curve)

โค้งปริมาณน้ำ (Rating Curve) เป็นโค้งที่แสดงความสัมพันธ์ระหว่างปริมาณการไหลและระดับน้ำ ้ข้อมูลที่ใช้พล็อตโค้งปริมาณน้ำ หาได้จากการวัดปริมาณการไหลพร้อมกับบันทึกระดับน้ำขณะนั้น เพื่อ พล็อตจุดหนึ่งจุด โดยจุดบนโค้งน้ำท่านั้นจะเรียงเป็นเส้นแนวโค้ง รูปร่างของโค้งส่วนมากจะเป็นรูป ้ พาราโบลา การลากเส้นโค้งปริมาณน้ำที่ให้ความสัมพันธ์ที่ดีระหว่างปริมาณการไหลและระดับน้ำทั้งในช่วง ้ ระดับน้ำสงและระดับน้ำต่ำนั้นกระทำใด้ยาก วิธีที่ง่ายในการลากเส้นโค้งปริมาณน้ำ คือ การลากเส้น ุ มัธยฐาน (median line) ผ่านกลุ่มของจุดที่เกิดจากการพลีอตข้อมูลที่วัดได้ลงในกราฟ (วิษุวัฒก์,2555)

#### 2.6ระบบสำรสนเทศ (Information System; IS)

2.6.1 ควำมหมำยของระบบสำรสนเทศ(Information system)

ระบบสำรสนเทศ(Information system)หมำยถึงระบบที่ประกอบดว้ยส่วนต่ำงๆ ไดแ้ก่ระบบ คอมพิวเตอร์ท้งัฮำร์ดแวร์ ซอฟท์แวร์ระบบเครือข่ำย ฐำนข้อมูล ผู้พัฒนำระบบ ผู้ใช้ระบบ พนักงำนที่ เกี่ยวข้อง และ ผู้เชี่ยวชาญในสาขา ทุกองค์ประกอบนี้ทำงานร่วมกันเพื่อกำหนด รวบรวม จัดเกี่บ ข้อมูล ประมวลผลข้อมูลเพื่อสร้างสารสนเทศและส่งผลลัพธ์หรือสารสนเทศที่ได้ให้ผู้ใช้เพื่อช่วยสนับสนุน ึการทำงานการตัดสินใจ การวางแผน การบริหาร การควบคุม การวิเคราะห์และติดตามผลการดำเนินงาน ขององค์กร (สุชาดา กิระนันทน์, 2541)

สำรสนเทศข้อมูล คือขอ้มูลที่ไดผ้ำ่ นกระบวนกำรประมวลผลแลว้ อำจใชว้ิธีง่ำยๆ เช่น หำค่ำเฉลี่ย หรือใช้เทคนิคขั้นสูง เช่น การวิจัยดำเนินงาน เป็นต้น เพื่อเปลี่ยนแปลงสภาพข้อมูลทั่วไปให้อยู่ในรูปแบบที่ ้มีความสัมพันธ์ หรือมีความเกี่ยวข้องกัน เพื่อนำไปใช้ประโยชน์ในการตัดสินใจหรือตอบปัญหาต่างๆ ได้

#### 2.6.2 คุณสมบัติของสำรสนเทศข้อมูล

ขอ้มูลจะตอ้งมีคุณสมบตัิข้นั พ้ืนฐำน ดงัน้ี

1. ความถูกต้องหากมีการเก็บรวบรวมข้อมูล แล้วข้อมูลเหล่านั้นเชื่อถือไม่ได้จะทำให้เกิด หลเสียอย่างมาก ผู้ใช้ใม่กล้าอ้างอิงหรือนำเอาไปใช้ประโยชน์ ซึ่งเป็นเหตุให้การดสินใจ ของผบู้ริหำรขำดควำมแม่นยำ และอำจมีโอกำสผดิพลำดได้โครงสร้ำงข้อมูลที่ออกแบบ ้ต้องคำนึงถึงกรรมวิธีการดำเนินงานเพื่อให้ได้ความถูกต้องแม่นยำมากที่สุด 2. ความรวดเร็วและเป็นปัจจุบัน การได้มาของข้อมูลจำเป็นต้องให้ทันต่อความต้องการ ึ ของผู้ใช้ มีการตอบสนองต่อผู้ใช้ใด้เร็ว ตีความหมายสารสนเทศได้ทันต่อเหตุการณ์หรือ ควำมต้องกำร

3. ควำมสมบูรณ์ของสำรสนเทศข้ึนกบักำรรวบรวมขอ้มูลและวิธีกำรทำงปฏิบัติ ในการคำเนินการจัดทำสารสนเทศต้องสำรวจและสอบถามความต้องการใช้ข้อมูล เพื่อให้ได้ข้อมูลที่สมบูรณ์ในระดับที่เหมำะสม

4.ความชัดเจนและกะทัดรัดการจัดเก็บข้อมูลจำนวนมากจะต้องใช้พื้นที่ในการจัดเก็บ ้ข้อมูลมากจึงจำเป็นต้องออกแบบโครงสร้างข้อมูลให้กะทัดรัดสื่อความหมายได้ มีการใช้ รหัสหรือย่นย่อข้อมูลให้เหมาะสมเพื่อที่จะจัดเก็บเข้าไว้ในระบบคอมพิวเตอร์ 5.ความสอดคล้องของความต้องการเป็นเรื่องที่สำคัญ ดังนั้น จึงต้องมีการสำรวจเพื่อหา ควำมตอ้งกำรของหน่วยงำนและองคก์ร ดูสภำพกำรใชข้อ้มูลควำมลึกหรือควำมกว้ำงของ ขอบเขตของข้อมูลที่สอดคล้องกับความต้องการ

#### 2.7โปรแกรมAdobe Dreamweaver

2.7.1 ความเป็นมาของโปรแกรม Adobe Dreamweaver

Adobe Dreamweaver คือโปรแกรมทำเว็บ แก้ไข HTML สำหรับการออกแบบเว็บไซต์ในรูปแบบ WYSIWYG กับการควบคุมของส่วนแก้ไขรหัสHTML ในการพัฒนาโปรแกรมที่มีการรวมทั้งสองแบบเข้า ี ด้วยกันแบบนี้ ทำให้ Dreamweaverเป็นโปรแกรมที่แตกต่างจากโปรแกรมอื่นๆ ในประเภทเดียวกัน Dreamweaverสามารถทำงานกับภาษาคอมพิวเตอร์ในการเขียนเว็บไซต์แบบไดนามิค ซึ่งมีการใช้ HTML เป็นตวัแสดงผลของเอกสำรเช่น ASP, ASP.NET, PHP, JSP และ ColdFusion รวมถึงกำรจัดกำรฐำนข้อมูล ้ต่างๆ อีกด้วย

2.7.2 ควำมสำมำรถของโปรแกรม Dreamweaver

่ ในการเขียนเว็บเพจ จะมีลักษณะคล้ายกับการพิมพ์งานในโปรแกรม Text Editor ทั่วไป คือว่ามันจะ เรียงชิดซ้ายบนตลอดเวลา ไม่สามารถย้าย หรือ นำไปวางตำแหน่งที่ต้องการได้ทันที่เหมือน โปรแกรมกราฟิก เพราะฉะนั้นหากเราต้องการจัดวางรูปแบบตามที่เราต้องการ ก็ใช้ตาราง Table เข้ามาช่วย ี จัดตำแหน่ง ซึ่งเมื่อมีการจัดวางรูปแบบที่ซับซ้อนมากขึ้น การเขียนภาษา HTML ก็ซับซ้อนยิ่งขึ้นเช่นกัน โปรแกรม Dreamweaver อำจจะไม่สำมำรถเขียนเวบ็ไซตไ์ดต้ำมที่เรำตอ้งกำรท้งัหมด วิธีกำรแกไ้ขปัญหำที่ดี ที่สุดคือ ควรจะเรียนรู้หลักการของภาษา HTML ไปด้วย ซึ่งถือว่าเป็นสิ่งที่จำเป็นมากสำหรับผู้ที่ต้องการ ประกอบอาชีพ Webmaster แบบจริงจัง อาจจะไม่ต้องถึงกับท่องจำ Tag ต่าง ๆ ได้ทั้งหมด แต่ขอให้รู้ เข้าใจ หลักการก็พอแล้ว เพราะหลาย ๆ ครั้งที่เราจะเขียนเว็บใน Dreamweaver แล้วกลับได้ผลผิดเพี้ยนไป ไม่ตรง ตำมที่ตอ้งกำรกต็อ้งมำแกไ้ข Code HTML เอง และควำมสำมำรถของ Dreamweaver สรุปไดด้งัน้ี

> 1) สนับสนุนการทำงานแบบ WYSIWYG (What You See Is What You Get) ่ หมายความว่า เว็บที่เราเขียนหน้าจอ Dreamweaver ก็จะแสดงแบบเดียวกับเว็บเพจจริงๆ ช่วยให้เราเขียนเว็บเพจง่ายขึ้น ไม่ต้องเขียน Code HTML เอง 2) มีเครื่องมือในการช่วยสร้างเว็บเพจ ที่มีความยืดหยุ่นสูง

3) สนับสนุนภาษาสคริปต์ต่างๆ ทั้งฝั่ง Client และ Server เช่น Java, ASP, PHP, CGI, VBScript

4) มีเครื่องมือในกำร Upload หน้ำเว็บเพจไปที่เครื่อง Server เพื่อทำ กำรเผยแพร่งำนที่เรำ สร้ำงในอินเทอร์เน็ต โดยกำรส่งผำ่ น FTP หรือ โดยกำรใช้โปรแกรม FTP ภำยนอกช่วย เช่น WS FTP

5) รองรับมัลติมีเดีย เช่น การใส่เสียง, การแทรกไฟล์วิดีโอ, การใช้งานร่วมกับโปรแกรม Flash , Fireworks(กรมกำรแพทย์แผนไทยและกำรแพทย์ทำงเลือก, 2560)

## 2.8 งำนวิจยัที่เกี่ยวขอ้ง

ศิระพิสินฐ์ และคณะ (2557)ใด้ศึกษาการพัฒนาระบบสารสนเทศของลุ่มน้ำประธานใน ประเทศไทย โดยได้จัดทำเว็บไซต์เพื่อนำเสนอข้อมูล GIS บนอินเตอร์เน็ตใช้โปรแกรม ArcGIS และโปรแกรม Joomla โดยได้รวบรวมข้อมูลพิกัดที่ตั้งของสถานีวัดน้ำท่า ขอบเขตลุ่มน้ำประธานและ ขอบเขตกำรปกครองของลุ่มน้ำ ประธำนในประเทศไทยและแสดงผลบนแผนที่ระบบ GIS ผลลัพธ์ที่ได้ ้ แสดงผลข้อมูล GIS ในรูปแบบเว็บไซต์และสามารถสืบค้นข้อมูลจากฐานข้อมูลบนเครือข่ายอินเตอร์เน็ตได้ โดยใช้โปรแกรม Joomla

้วิทิต และคณะ (2560) ได้ศึกษาการพัฒนาระบบสารสนเทศข้อมูลน้ำท่าในลุ่มน้ำของประเทศไทย โดยได้ทำการรวบรวมข้อมูลน้ำท่าจากกรมชลประทาน และจัดทำฐานข้อมูลโดยประกอบไปด้วยข้อมูล ้ อัตราการไหล, ระดับ และโค้งความสัมพันธ์ระหว่างอัตราการไหลกับระดับน้ำ ของสถานีในแต่ละลุ่มน้ำ ี ด้วยโปรแกรม Adobe Dreamweaver CS6 และ ได้นำข้อมูลน้ำท่ามาทำการวิเคราะห์แนวโน้มปริมาณน้ำท่า ้ เฉลี่ยรายเดือน และรายปี เพื่อดูว่าจะเกิดปริมาณน้ำท่าสูงสุดในช่วงเดือนใดและแนวโน้มของปริมาณน้ำท่า รำยปีมีแนวโนม้ ที่เพิ่มข้ึนหรือลดลง

## **บทที่ 3 อุปกรณ์และวธิีการด าเนินการ**

#### 3.1 อุปกรณ์

โปรแกรม Adobe Dreamweaver CS6

### 3.2 ข้อมูลที่ใช้งาน

1)รวบรวมข้อมูลอัตราการไหล (Discharge), ระดบั น้า (Water Level), และโค้งความสัมพันธ์ ระหว่างอัตราการไหลกับระดับน้ำ (Rating Curve) จากการจัดเก็บข้อมูลน้ำท่าของกรมชลประทาน ่ 2) ข้อมูลสารสนเทศภูมิศาสตร์เชิงพื้นที่ ได้แก่ ข้อมูลพิกัดที่ตั้งของสถานีวัดน้ำท่าของลุ่มน้ำยม และล่มน้ำป่าสัก

#### 3.3 วิธีการดำเนินการ

1) วิธีรวบรวมข้อมูลและจัดเตรียมข้อมูลลุ่มน้ำยมและลุ่มน้ำป่าสัก

1.1ขอความอนุเคราะห์ขอ้มูลน้า ท่าของลุ่มน้า ยมและลุ่มน้า ป่าสกั ึ จากกรมชลประทาน โดยให้ข้อมลที่จำเป็นดังนี้

> 1.1.1 อัตราการไหล (Discharge) ในแต่ละปีของแต่ละสถานีของลุ่มน้ำขม และลุ่มน้ำป่าสัก

1.1.2 ระดับน้ำ (Water Level) ในแต่ละปีของแต่ละสถานีของลุ่มน้ำขม และล่มน้ำป่าสัก

1.1.3โคง้ความสมั พนัธ์ระหวา่ งอตัราการไหลกบัระดบั น้า (Rating Curve) ในแต่ละปีของแต่ละสถานีของลุ่มน้ำขม และลุ่มน้ำป่าสัก

1.2 ตรวจสอบขอ้มูลน้า ท่าและจัดรูปแบบฐานข้อมูล

1.2.1 นำข้อมูลที่ได้รับจากกรมชลประทาน ได้แก่ อัตราการไหล (Discharge) ระดับน้ำ (Water Level) และโค้งความสัมพันธ์ระหว่างอัตราการไหลกับระดับน้ำ (Rating Curve) นำมาตรวจสอบข้อมูล

1.2.2 นา ขอ้มูลที่ตรวจสอบแลว้ไปจดัเรียงใส่ในโปรแกรม Microsoft Office Excel

1.3วิเคราะห์ขอ้มูลน้า ท่า

1.3.1) ทำการคัดเลือกตัวแทนสถานีของลุ่มน้ำมา 6 สถานี และนำข้อมูล ้ อัตราการไหลของแต่ละสถานีที่ทำการคัดเลือกมาจัดทำกราฟแสดงปริมาณน้ำท่า รายเดือนและรายปี

1.3.2) น ากราฟที่แสดงปริมาณน้า ท่ารายปีของแต่ละสถานีของลุ่มน้า ยมและป่ าสัก ้มาจัดทำเส้นแนวโน้มเพื่อดูการกระจายแนวโน้มของปริมาณน้ำท่า

2) จัดทำระบบสารสนเทศของข้อมูลน้ำท่าบนเว็บไซต์ โดยใช้โปรแกรม Adobe Dreamweaver 2.1 ทำการรวบรวมข้อมูลระบบสารสนเทศของลุ่มน้ำ ได้แก่ อัตราการไหล (Discharge), ระดับน้ำ (Water Level), ความสัมพันธ์ระหว่างอัตราการไหลกับระดับน้ำ (Rating Curve) ้ จากการจัดเก็บข้อมูลน้ำท่าของกรมชลประทานที่ได้ทำการตรวจสอบและนำไปจัดเรียง รูปแบบไว้ใน Microsoft Office Excel เรียบร้อยแล้ว เพื่อที่จะจัดเก็บข้อมูลบน sever 2.2 ศึกษาการใช้โปรแกรม Adobe Dreamweaver CS6 ที่ใช้ในการทำเว็บไซต์ 2.3 ทำการออกแบบเว็บไซต์โดยแบ่งออกเป็นสัดส่วนให้คน่าสนใจ โดยใช้โปรแกรม Adobe Photoshop

2.4 สร้างเว็บไซต์ด้วยโปรแกรม Adobe Dreamweaver CS6โดยการนำข้อมูลที่จัดเรียง ่ ข้อมูลที่วิเคราะห์แล้ว, ข้อมูลที่เตรียมไว้ให้ดาวน์โหลด และรูปภาพได้จัดทำไว้ มาทำการ สร้างจุดเชื่อมโยงจากตัวอักษรไปหาไฟล์อื่นและสร้างจุดเชื่องโยงจากรูปภาพ 2.5 ตรวจสอบเว็บไซต์ด้วยโปรแกรม Google Chromeโดยตรวจสอบจุดเชื่อมโยงต่างๆ ให้สามารถเชื่อมโยงกันได้ และตรวจสอบแก้ไข Font ให้มีความเป็นระเบียบเรียบร้อย 2.6 ทำการโอนย้ายไฟล์ทั้งหมดที่เกี่ยวกับเว็บไซต์จากเครื่องคอมพิวเตอร์ไปไว้บน Server แผนการดำเนินโครงการแสดงดังภาพที่ 3-1

![](_page_24_Figure_0.jpeg)

ภาพที่3-1 แผนการด าเนินโครงการ

## **บทที่4 ผลการด าเนินการ**

4.1ส่วนของการตรวจเช็คข้อมูล

เนื่องจากสารสนเทศข้อมูลที่ดีควรมีความสมบูรณ์ของข้อมูล เราจึงได้ท าการตรวจสอบความ สมบูรณ์ของข้อมูลน้ าท่าได้แก่ ข้อมูลอัตราการไหล (Discharge) , ข้อมูลระดับน้ า (Water Level) และข้อมูล โค้งความสัมพันธ์ระหว่างอัตราการไหลกับระดับน้ า (Rating Curve) ในแต่ละสถานีของลุ่มน้ ายมและลุ่ม น้ าป่าสัก

1) ลุ่มน้ำยม

1.1 ข้อมูลอัตราการไหล (Discharge)

ี แสดงปีที่มีข้อมูลอัตราการไหลของสถานีต่างๆ ในลุ่มน้ำขม โดยแสดงรูป Bar Chart ดังภาพที่ 4-1

![](_page_25_Figure_6.jpeg)

ภาพที่4-1 ปีที่มีข้อมูลอัตราการไหลของสถานีต่างๆ ในลุ่มน้ ายม

![](_page_26_Figure_0.jpeg)

 $1.2$  ข้อมูลระดับน้ำ (Water Level) ี แสดงปีที่มีข้อมูลระดับน้ำของสถานีต่างๆ ในลุ่มน้ำยม โดยแสดงรูป Bar Chart ดังภาพที่ 4-2

ภาพที่ 4-2 ปีที่มีข้อมูลระดับน้ำของสถานีต่างๆ ในลุ่มน้ำยม

1.3 ข้อมูลโค้งความสัมพันธ์ระหว่างอัตราการไหลกับระดับน้ำ (Rating Curve) แสดงปีที่มีข้อมูลโค้งความสัมพันธ์ระหว่างอัตราการใหลกับระดับน้ำ ของสถานีต่างๆ ในลุ่มน้ำยม โดยแสดงรูป Bar Chart ดังภาพที่ 4-3

![](_page_27_Figure_1.jpeg)

ภาพที่ 4-3 ปีที่มีข้อมูลโค้งความสัมพันธ์ระหว่างอัตราการไหลกับระดับน้ำ ของสถานีต่างๆ ในลุ่มน้ำยม

สามารถทำการวิเคราะห์การตรวจสอบความครบถ้วนของข้อมูลน้ำท่าในลุ่มน้ำยม สามารถสรุปได้

ดังตาราง 4-1

| ตารางที่ 4-1 การวิเคราะห์การตรวจสอบความครบถ้วนของข้อมลน้ำท่าในล่มน้ำยม |  |  |
|------------------------------------------------------------------------|--|--|
|                                                                        |  |  |
|                                                                        |  |  |
|                                                                        |  |  |

![](_page_28_Picture_22.jpeg)

2) ลุ่มน้ำป่าสัก

2.1 ข้อมูลอัตราการไหล (Discharge)

แสดงปีที่มีข้อมูลอัตราการไหลของสถานีต่างๆ ในลุ่มน้ าป่าสัก โดยแสดงรูป Bar Chart ดังภาพที่4-4

![](_page_29_Figure_3.jpeg)

ภาพที่ 4-4 ปีที่มีข้อมูลอัตราการไหลของสถานีต่างๆ ในลุ่มน้ าป่าสัก

 $2.2$  ข้อมูลระดับน้ำ (Water Level)

แสดงปีที่มีข้อมูลระดับน้ำของสถานีต่างๆ ในลุ่มน้ำป่าสัก โดยแสดงรูป Bar Chart ข้อมูลช่วงปี 1950 ถึง 1987 แสดงดังภาพที่4-5 และข้อมูลช่วงปี 1988-2015 แสดงดังภาพที่4-6

![](_page_30_Figure_2.jpeg)

ภาพที่ 4-5 ปีที่มีข้อมูลระดับน้ำของสถานีต่างๆ ในลุ่มน้ำป่าสักของข้อมูลช่วงปี 1950 ถึง 1987

![](_page_31_Figure_0.jpeg)

ภาพที่ 4-6 ปีที่มีข้อมูลระดับน้ำของสถานีต่างๆ ในลุ่มน้ำป่าสักของข้อมูลช่วงปี 1988 ถึง 2015

2.3 ข้อมูลโค้งความสัมพันธ์ระหว่างอัตราการไหลกับระดับน้ำ (Rating Curve) แสดงปีที่มีข้อมูลโค้งความสัมพันธ์ระหว่างอัตราการใหลกับระดับน้ำ ของสถานีต่างๆ ในลุ่มน้ำป่าสักโดยแสดงรูป Bar Chart ดังภาพที่ 4-7

![](_page_32_Figure_1.jpeg)

ภาพที่ 4-7 ปีที่มีข้อมูลโค้งความสัมพันธ์ระหว่างอัตราการไหลกับระดับน้ำ ของสถานีต่างๆ ในลุ่มน้ าป่าสัก

ี สามารถทำการวิเคราะห์การตรวจสอบความครบถ้วนของข้อมูลน้ำท่าในลุ่มน้ำป่าสัก สามารถสรุป

ได้ดังตาราง 4-2

| สถานี | Water Level |          |                   | Discharge                                                                                                    |          | <b>Rating Curve</b>  |       |          |             |
|-------|-------------|----------|-------------------|----------------------------------------------------------------------------------------------------|----------|----------------------|-------|----------|-------------|
|       |             |          |                   | จำนวนปีที่มีข้อมูล คิดเป็น % ข้อมูลที่ขา จำนวนปีที่มีข้อมูล คิดเป็น %  ข้อมูลที่ขาดหาย จำนวนปีที่มีข้อมูล คิดเป็น %  ข้อมูลที่ขาดหาย |          |                      |       |          |             |
| S.2   | 17.00       | 25.37    | 74.63             | 14.00                                                                                                    | 20.90    | 79.10                | 14.00 | 20.90    | 79.10       |
| S.3   | 26.00       | 38.81    | 61.19             | 14.00                                                                                                    | 20.90    | 79.10                | 17.00 | 25.37    | 74.63       |
| S.4B  | 28.00       | 41.79    | 58.21             | 18.00                                                                                                    | 26.87    | 73.13                | 18.00 | 26.87    | 73.13       |
| S.5   | 66.00       | 98.51    | 1.49              | 6.00                                                                                                    | 8.96     | 91.04                | 7.00  | 10.45    | 89.55       |
| S.7A  | 12.00       | 17.91    | 82.09             | 12.00                                                                                                    | 17.91    | 82.09                | 13.00 | 19.40    | 80.60       |
| S.7   | 12.00       | 17.91    | 82.09             | 9.00                                                                                                    | 13.43    | 86.57                | 11.00 | 16.42    | 83.58       |
| S.9   | 27.00       | 40.30    | 59.70             | 26.00                                                                                                    | 38.81    | 61.19                | 29.00 | 43.28    | 56.72       |
| S.10  | 27.00       | 40.30    | 59.70             | 5.00                                                                                                    | 7.46     | 92.54                | 8.00  | 11.94    | 88.06       |
| S.12  | 25.00       | 37.31    | 62.69             | 19.00                                                                                                    | 28.36    | 71.64                | 11.00 | 16.42    | 83.58       |
| S.13  | 23.00       | 34.33    | 65.67             | 20.00                                                                                                    | 29.85    | 70.15                | 15.00 | 22.39    | 77.61       |
| S.14  | 27.00       | 40.30    | 59.70             | 24.00                                                                                                    | 35.82    | 64.18                | 27.00 | 40.30    | 59.70       |
| S.15  | 3.00        | 4.48     | 95.52             |                                                                                                    |          |                      |       |          |             |
| S.16  | 9.00        | 13.43    | 86.57             |                                                                                                    |          |                      | 3.00  | 4.48     | 95.52       |
| S.17  | 25.00       | 37.31    | 62.69             | 8.00                                                                                                    | 11.94    | 88.06                | 12.00 | 17.91    | 82.09       |
| S.20  | 20.00       | 29.85    | 70.15             |                                                                                                    |          |                      |       |          |             |
| S.21  | 9.00        | 13.43    | 86.57             |                                                                                                    |          |                      |       |          |             |
| S.22  | 12.00       | 17.91    | 82.09             | 1.00                                                                                                    | 1.49     | 98.51                | 1.00  | 1.49     | 98.51       |
| S.23  | 17.00       | 25.37    | 74.63             | 2.00                                                                                                    | 2.99     | 97.01                | 3.00  | 4.48     | 95.52       |
| S.24  | 6.00        | 8.96     | 91.04             |                                                                                                    |          |                      | 1.00  | 1.49     | 98.51       |
| S.25  | 7.00        | 10.45    | 89.55             |                                                                                                    |          |                      |       |          |             |
| S.26  | 27.00       | 40.30    | 59.70             | 18.00                                                                                                    | 26.87    | 73.13                | 20.00 | 29.85    | 70.15       |
| S.27  | 9.00        | 13.43    | 86.57             | 2.00                                                                                                    | 2.99     | 97.01                | 2.00  | 2.99     | 97.01       |
| S.28A | 8.00        | 11.94    | 88.06             | 8.00                                                                                                    | 11.94    | 88.06                | 9.00  | 13.43    | 86.57       |
| S.28  | 27.00       | 40.30    | 59.70             | 10.00                                                                                                    | 14.93    | 85.07                | 11.00 | 16.42    | 83.58       |
| S.29  | 7.00        | 10.45    | 89.55             |                                                                                                    |          |                      |       |          |             |
| S.31  | 11.00       | 16.42    | 83.58             | 8.00                                                                                                    | 11.94    | 88.06                | 13.00 | 19.40    | 80.60       |
| S.32  | 26.00       | 38.81    | 61.19             | 3.00                                                                                                    | 4.48     | 95.52                | 4.00  | 5.97     | 94.03       |
| S.33  | 19.00       | 28.36    | 71.64             | 16.00                                                                                                    | 23.88    | 76.12                | 19.00 | 28.36    | 71.64       |
| S.34  | 9.00        | 13.43    | 86.57             | 9.00                                                                                                    | 13.43    | 86.57                | 9.00  | 13.43    | 86.57       |
| S.36  | 18.00       | 26.87    | 73.13             | 15.00                                                                                                    | 22.39    | 77.61                | 17.00 | 25.37    | 74.63       |
| S.39  | 15.00       | 22.39    | 77.61             | 3.00                                                                                                    | 4.48     | 95.52                |       |          |             |
| S.40  | 12.00       | 17.91    | 82.09             | 4.00                                                                                                    | 5.97     | 94.03                | 4.00  | 5.97     | 94.03       |
| S.41  | 14.00       | 20.90    | 79.10             | 5.00                                                                                                    | 7.46     | 92.54                | 6.00  | 8.96     | 91.04       |
| S.42  | 12.00       | 17.91    | 82.09             | 11.00                                                                                                    | 16.42    | 83.58                | 1.00  | 1.49     | 98.51       |
| S.44  | 3.00        | 4.48     | 95.52             | 3.00                                                                                                    | 4.48     | 95.52                | 5.00  | 7.46     | 92.54       |
|       | % เฉลี่ย    | 26.22601 | 73.77399 % เฉลี่ย |                                                                                                    | 15.61834 | 84.38166311 % เฉลี่ย |       | 15.95471 | 84.04529079 |

ิ ตารางที่ 4-2 การวิเคราะห์การตรวจสอบความครบถ้วนของข้อมูลน้ำท่าในลุ่มน้ำป่าสัก

4.2 ส่วนการวเิคราะห์แนวโนม้ของน้า ท่ารายเดือนและรายปี

การพิจารณาการวิเคราะห์ข้อมูลปริมาณน้า ท่ารายเดือนและรายปีของสถานีวดัน้า ท่าและการ ้วิเคราะห์แนวโน้มปริมาณน้ำท่ารายปีของสถานีวัคน้ำท่า โดยทำการคัดเลือกสถานีวัดน้ำท่าเพื่อเป็นตัวแทน ของลุ่มน้า ยมและลุ่มน้า ป่าสกั ไดผ้ลดงัต่อไปน้ี

1)ลุ่มน้า ยม

1.1) ปริมาณน้า ท่ารายเดือนเฉลี่ยของลุ่มน้า ยม

ลุ่มน้า ยม การกระจายตวัรายเดือนของปริมาณน้า ท่าส่วนใหญ่จะเกิดข้ึนในช่วงเดือน ี สิงหาคมถึงตุลาคมปริมาณน้ำท่ารายเดือนต่ำสุดคือเดือนกุมภาพันธ์ยกเว้นสถานี Y.36 จะมีปริมาณน้ำท่าราย เดือนที่ต่า ในช่วงเดือนเมษายนเนื่องจากสถานีY.36 อยเู่หนือฝายแม่ยมดงัแสดงกราฟดงัภาพ 4-8

1.2)ปริมาณน้า ท่ารายปีเฉลี่ยของลุ่มน้า ยม

ลุ่มน้ำยม แนวโน้มของปริมาณน้ำท่ารายปีที่สถานี Y.20, Y.30, Y.31, Y.36 และ Y.38 มี ้ แนวโน้มเพิ่มขึ้นเนื่องจากสถานีดังกล่าวอยู่ทางบริเวณต้นน้ำ อีกทั้งยังอยู่บริเวณใกล้เคียงกับฝายแม่ยม แต่ใน ี สถานี Y.37 มีแนวโน้มลดลงเนื่องจากอยู่ด้านท้ายน้ำ และอยู่ห่างไกลจากฝายแม่ยม แสดงดังตาราง 4-3 และ แสดงกราฟดังภาพ 4-9

![](_page_34_Picture_113.jpeg)

ิตารางที่ 4-3 ผลการกระจายแนวโน้มของลุ่มน้ำยม

2)ลุ่มน้ำป่าสัก 2.1) ปริมาณน้า ท่ารายเดือนเฉลี่ยของลุ่มน้า ป่าสกั

ลุ่มน้า ป่าสกั การกระจายตวัรายเดือนของปริมาณน้า ท่าส่วนใหญ่จะเกิดข้ึนในช่วงเดือน ี สิงหาคมถึงตุลาคมปริมาณน้ำท่ารายเดือนต่ำสุดคือเดือนกุมภาพันธ์ ยกเว้นสถานี S.9, S.13, และ S.28 มี ปริมาณน้า ท่ารายเดือนต่า สุดคือเดือนธันวาคม ดังแสดงกราฟดังภาพ 4-10

2.2) ปริมาณน้า ท่ารายปีเฉลี่ยของลุ่มน้า ป่าสกั

ลุ่มน้ำป่าสัก แนวโน้มของปริมาณน้ำท่ารายปีที่สถานี S.9 และ S.13 มีแนวโน้มเพิ่มขึ้นส่วน สถานี S.7A, S.14, S.26 และ S.28 มีแนวโน้มลดลง แสดงดังตาราง 4-4และแสดงกราฟดังภาพ 4-11

![](_page_35_Picture_79.jpeg)

์ ตารางที่ 4-4 ผลการกระจายแนวโน้มของลุ่มน้ำป่าสัก

![](_page_36_Figure_0.jpeg)

ภาพที่ 4-8การกระจายรายเดือนของปริมาณน้า ท่าในพ้นื ที่ลุ่มน้า ยม

![](_page_37_Figure_0.jpeg)

ภาพที่ 4-9การกระจายรายปีของปริมาณน้า ท่าในพ้นื ที่ลุ่มน้า ยม

![](_page_38_Figure_0.jpeg)

ภาพที่ 4-10การกระจายรายเดือนของปริมาณน้า ท่าในพ้นื ที่ลุ่มน้า ป่ าสัก

![](_page_39_Figure_0.jpeg)

ภาพที่ 4-11การกระจายรายปีของปริมาณน้า ท่าในพ้นื ที่ลุ่มน้า ป่ าสัก

4.3 ส่วนของการแสดงผลของเว็บไซต์

การพัฒนาระบบสารสนเทศข้อมูลน้้าท่าของลุ่มน้้าในประเทศไทย สามารถเข้าถึงได้สะดวก และ รวดเร็ว โดยเราสามารถเข้าสู่ระบบสารสนเทศบนอินเตอร์เน็ตได้โดยใช้โปรแกรมเว็บบราวเซอร์ เช่น Google Chrome, Internet Explorerเป็นต้น

ภายในเว็บไซต์ของฐานข้อมูลลุ่มน้้าในประเทศไทยนั้น สามารถเข้าถึงฐานข้อมูลของลุ่มน้้าต่างๆได้ ซึ่งในการศึกษาครั้งนี้เราได้ท้าการศึกษาลุ่มน้้ายมและลุ่มน้้าป่าสัก สามารถเข้าถึงฐานข้อมูลของลุ่มน้้ายมและ ป่าสักได้ดังแผนผังแสดงในภาพที่4-12โดยเมื่อเข้าสู่เว็บไซต์ของฐานข้อมูลลุ่มน้้าในประเทศไทยแล้ว จะปรากฏหน้าจอหลักซึ่งมีลักษณะดังแสดงในภาพที่4-13 ที่หน้าหลักแถบทางด้านซ้ายมือจะแสดงชื่อลุ่มน้้า ต่างๆ ที่จะเชื่อมโยงไปยังฐานข้อมูลของลุ่มน้้านั้นๆ ที่ต้องการค้นหา หรือสามารถคลิกเพื่อเชื่อมโยงไปยัง ฐานข้อมูลลุ่มน้้าของลุ่มน้้าต่างๆได้จากแผนที่ที่แสดงในหน้าหลัก

![](_page_40_Figure_3.jpeg)

ภาพที่ 4-12การเชื่อมโยงภายในเว็บไซต์ของลุ่มน้้าที่ศึกษา(ลุ่มน้้าแม่ยมและลุ่มน้้าป่าสัก)

![](_page_41_Figure_0.jpeg)

ภาพที่4-13 หน้าหลักของเว็บไซต์ฐานข้อมูลลุ่มน้้าในประเทศไทย

ขอบเขตในการศึกษาครั้งนี้เราได้ศึกษาลุ่มน้้ายมและลุ่มน้้าป่าสัก โดยจะแสดงหน้าเว็บไซต์ของ ฐานข้อมูลของลุ่มน้้ายมและลุ่มน้้าป่าสัก ดังนี้

1) ลุ่มน้้ายม

เมื่อคลิกเข้าไปที่ลุ่มน้้ายม จะปรากฏหน้าจอหลักของลุ่มน้้ายมที่จะเชื่อมโยงไปยัง หน้าเว็บเพจของข้อมูลในชั้นต่างๆที่ได้มีการเชื่อมโยงไว้ ดังภาพที่4-14

![](_page_41_Picture_5.jpeg)

ภาพที่4-14 หน้าจอหลักของลุ่มน้้ายม

1.1)แผนที่ลุ่มน้้า โดยจะแสดงแผนที่และสถานีวัดน้้าท่าของลุ่มน้้ายม สามารถคลิกที่แผนที่ เพื่อแสดงภาพขนาดเต็มได้ ดังภาพที่4-15

![](_page_42_Figure_1.jpeg)

ภาพที่4-15แผนที่และสถานีวัดน้้าท่าของลุ่มน้้ายม

1.2)ปริมาณน้้า โดยจะแสดงหน้าเว็บเพจให้ดาวน์โหลดข้อมูลปริมาณน้้าในแต่ละสถานี ของลุ่มน้้ายม โดยข้อมูลได้จัดอยู่ในรูปแบบไฟล์ Excel ซึ่งง่ายต่อการน้าไปใช้ให้เกิด ประโยชน์แสดงดังภาพที่4-16

![](_page_42_Picture_71.jpeg)

ภาพที่4-16 หน้าเว็บเพจให้ดาวน์โหลดข้อมูลปริมาณน้้าในแต่ละสถานีของลุ่มน้้ายม

1.3)ระดับน้้า โดยจะแสดงหน้าเว็บเพจให้ดาวน์โหลดข้อมูลระดับน้้าในแต่ละสถานีของ ลุ่มน้้ายม โดยข้อมูลได้จัดอยู่ในรูปแบบไฟล์ Excel ซึ่งง่ายต่อการน้าไปใช้ให้เกิดประโยชน์ แสดงดังภาพที่4-17

| หน้าหลัก                        |                                                            |                                                            |                                                             |                            |
|---------------------------------|------------------------------------------------------------|------------------------------------------------------------|-------------------------------------------------------------|----------------------------|
| ล่มน้ำยม                        | ระดับน้ำ                                                   |                                                            |                                                             |                            |
| ล่มน้ำปาสัก                     | สถานี Y.1C ดาวน์โหลด                                       | สถานี Y.20 <i>ดาวน์โหลด</i>                                | สถานี Y.34 <i>ดาวน์โหลด</i>                                 | สถานี Y.48 <i>ดาวน์โหล</i> |
| ล่มน้ำท่าจีน                    | สถานี Y.3A <i>ดาวน์โหลด</i><br>สถานี Y.4 <i>ดาวน์โหลด</i>  | สถานี Y.21 <i>ดาวน์โหลด</i><br>สถานี Y.22 <i>ดาวน์โหลด</i> | สถานี Y.36 <i>ดาวน์โหลด</i><br>สถานี Y.37A <i>ดาวน์โหลด</i> |                            |
| ล่มน้ำแม่กลอง                   | สถานี Y.5 <i>ดาวน์โหลด</i>                                 | สถานี Y.24 <i>ดาวน์โหลด</i>                                | สถานี Y.37 <i>ดาวน์โหลด</i>                                 |                            |
| ล่มน้ำเพชรบรี                   | สถานี Y.6 <i>ดาวน์โหลด</i>                                 | สถานี Y.25 <i>ดาวน์โหลด</i>                                | สถานี Y.38 <i>ดาวน์โหลด</i>                                 |                            |
| ล่มน้ำชายฝั่ง<br>ทะเลตะวันตก    | สถานี Y.9 <i>ดาวน์โหลด</i><br>สถานี Y.13A ดาวน์โหลด        | สถานี Y.26 <i>ดาวน์โหลด</i><br>สถานี Y.27 <i>ดาวน์โหลด</i> | สถานี Y.40 <u>ดาวน์โหลด</u><br>สถานี Y.41 <i>ดาวน์โหลด</i>  |                            |
| ล่มน้ำภาคใต้ฝัง<br>ดะวันออก     | สถานี Y.14 ดาวน์โหลด                                       | สถานี Y.28 ดาวน์โหลด                                       | สถานี Y.42 <i>ดาวน์โหลด</i>                                 |                            |
| ล่มนำทะเลสาบ<br>สงขลา           | สถานี Y.15 <i>ดาวน์โหลด</i><br>สถานี Y.16 <i>ดาวน์โหลด</i> | สถานี Y.29 <i>ดาวน์โหลด</i><br>สถานี Y.30 <i>ดาวน์โหลด</i> | สถานี Y.43 <i>ดาวน์โหลด</i><br>สถานี Y.44 <i>ดาวน์โหลด</i>  |                            |
| ล่มน้ำปัดตานี                   | สถานี Y.17 ดาวน์โหลด                                       | สถานี Y.31 <i>ดาวน์โหลด</i>                                | ิสถานี Y.45 <u>ดาวน์โหลด</u>                                |                            |
| ล่มน้ำภาคใต้ฝั่ง<br>ดะวันตก     | สถานี Y.18 <i>ดาวน์โหลด</i>                                | สถานี Y.32 ดาวน์โหลด                                       | สถานี Y.46 <i>ดาวน์โหลด</i>                                 |                            |
| ที่มาและ<br><b>แหล่งอ้างอิง</b> | สถานี Y.19 <u>ดาวน์โหลด</u>                                | สถานี Y.33 ดาวน์โหลด                                       | สถานี Y.47 <i>ดาวน์โหลด</i>                                 |                            |

ภาพที่4-17 หน้าเว็บเพจให้ดาวน์โหลดข้อมูลระดับน้้าในแต่ละสถานีของลุ่มน้้ายม

1.4)โค้งความสัมพันธ์ระหว่างอัตราการไหลกับระดับน้้า (Rating Curve) โดยจะแสดงหน้า เว็บเพจให้ดาวน์โหลดข้อมูลโค้งความสัมพันธ์ระหว่างอัตราการไหลกับระดับน้้า (Rating Curve) ในแต่ละสถานีของลุ่มน้้ายม โดยข้อมูลได้จัดอยู่ในรูปแบบไฟล์ Excel ซึ่ง ง่ายต่อการน้าไปใช้ให้เกิดประโยชน์ แสดงดังรูปที่4-18

![](_page_43_Picture_60.jpeg)

ภาพที่4-18 หน้าเว็บเพจให้ดาวน์โหลดข้อมูลโค้งความสัมพันธ์ระหว่างอัตราการไหลกับ ระดับน้้า (Rating Curve) ในแต่ละสถานีของลุ่มน้้ายม

1.5)การวิเคราะห์ด้านอุทกวิทยา โดยเราคัดเลือกสถานีวัดน้้าท่ามา 6 สถานีของลุ่มน้้ายม โดยแสดงการกระจายรายเดือนของปริมาณน้้าท่าแสดงดังภาพที่4-19และแสดงการกระจาย รายปีของปริมาณน้้าท่า แสดงดังภาพที่4-20

![](_page_44_Figure_1.jpeg)

ภาพที่ 4-19การกระจายรายเดือนของปริมาณน้้าท่า

![](_page_44_Figure_3.jpeg)

ภาพที่4-20การกระจายรายปีของปริมาณน้้าท่า

1.6)สภาพทั่วไปของลุ่มน้้า โดยแสดงสภาพและข้อมูลทั่วไปที่เกี่ยวข้องกับลุ่มน้้ายมแสดง ดังภาพที่4-21

![](_page_45_Picture_1.jpeg)

ภาพที่4-21 สภาพทั่วไปของลุ่มน้้ายม

## 2) ลุ่มน้้าป่าสัก

เมื่อคลิกเข้าไปที่ลุ่มน้้าป่าสัก จะปรากฏหน้าจอหลักของลุ่มน้้าป่าสักที่จะเชื่อมโยงไปยัง หน้าเว็บเพจของข้อมูลในชั้นต่างๆที่ได้มีการเชื่อมโยงไว้ ดังภาพที่4-22

![](_page_45_Picture_5.jpeg)

ภาพที่4-22 หน้าจอหลักของลุ่มน้้าป่าสัก

2.1)แผนที่ลุ่มน้้า โดยจะแสดงแผนที่และสถานีวัดน้้าท่าของลุ่มน้้าป่าสัก สามารถคลิกที่ แผนที่เพื่อแสดงภาพขนาดเต็มได้ ดังภาพที่4-23

![](_page_46_Figure_1.jpeg)

ภาพที่4-23แผนที่และสถานีวัดน้้าท่าของลุ่มน้้าป่าสัก

2.2)ปริมาณน้้า โดยจะแสดงหน้าเว็บเพจให้ดาวน์โหลดข้อมูลปริมาณน้้าในแต่ละสถานี ของลุ่มน้้าป่าสัก โดยข้อมูลได้จัดอยู่ในรูปแบบไฟล์ Excel ซึ่งง่ายต่อการน้าไปใช้ให้เกิด ประโยชน์แสดงดังภาพที่4-24

![](_page_46_Picture_71.jpeg)

ภาพที่4-24 หน้าเว็บเพจให้ดาวน์โหลดข้อมูลปริมาณน้้าในแต่ละสถานีของลุ่มน้้าป่าสัก

2.3)ระดับน้้า โดยจะแสดงหน้าเว็บเพจให้ดาวน์โหลดข้อมูลระดับน้้าในแต่ละสถานีของ ลุ่มน้้าป่าสัก โดยข้อมูลได้จัดอยู่ในรูปแบบไฟล์ Excel ซึ่งง่ายต่อการน้าไปใช้ให้เกิด ประโยชน์แสดงดังภาพที่4-25

| หน้าหลัก                     |                                                     |                                                             |                                                             |  |
|------------------------------|-----------------------------------------------------|-------------------------------------------------------------|-------------------------------------------------------------|--|
| ล่มน้ำยม                     | ระดับน้ำ                                            |                                                             |                                                             |  |
| ล่มน้ำปาสัก                  | สถานี S.2 ดาวน <i>์โหลด</i>                         | สถานี S.17 <i>ดาวน์โหลด</i>                                 | สถานี S.32 ดาวน์โหลด                                        |  |
| ล่มน้ำท่าจีน                 | สถานี S.3 ดาวน์โหลด<br>สถานี S.4B ดาวน์โหลด         | สถานี S.20 <i>ดาวน์โหลด</i><br>สถานี S.21 <i>ดาวน์โหลด</i>  | สถานี S.33 <i>ดาวน์โหลด</i><br>สถานี S.34 ดาวน์โหลด         |  |
| ล่มน้ำแม่กลอง                | สถานี S.5 <u>ดาวน์โหลด</u>                          | สถานี S.22 <i>ดาวน์โหลด</i>                                 | สถานี S.36 <i>ดาวน์โหลด</i>                                 |  |
| ล่มน้ำเพชรบรี                | สถานี S.7A ดาวน์โหลด                                | สถานี S.23 <i>ดาวน์โหลด</i>                                 | สถานี S.39 <i>ดาวน์โหลด</i>                                 |  |
| ล่มน้ำชายฝั่ง<br>ทะเลตะวันตก | สถานี S.7 ดาวน <i>์โหลด</i><br>สถานี S.9 ดาวน์โหลด  | สถานี S.24 <i>ดาวน์โหลด</i><br>สถานี S.25 <i>ดาวน์โหลด</i>  | สถานี S.40 <i>ดาวน์โหลด</i><br>สถานี S.41 ดาวน <i>์โหลด</i> |  |
| ล่มนำภาคใต้ฝัง<br>ตะวันออก   | สถานี S.10 ดาวน์โหลด                                | สถานี S.26 <i>ดาวน์โหลด</i>                                 | สถานี S.42 <u>ดาวน์โหลด</u>                                 |  |
| ล่มน้ำทะเลสาบ<br>สงขลา       | สถานี S.12 <i>ดาวน์โหลด</i>                         | ีสถานี S.27 <i>ดาวน์โหลด</i>                                | สถานี S.44 <i>ดาวน์โหลด</i>                                 |  |
| ล่มน้ำปัตตานี                | สถานี S.13 <i>ดาวน์โหลด</i><br>สถานี S.14 ดาวน์โหลด | สถานี S.28A <i>ดาวน์โหลด</i><br>สถานี S.28 <i>ดาวน์โหลด</i> |                                                             |  |
| ล่มน้ำภาคใต้ฝัง<br>ดะวันตก   | สถานี S.15 <u>ดาวน์โหลด</u>                         | สถานี S.29 <i>ดาวน์โหลด</i>                                 |                                                             |  |
| ที่มาและ<br>ีแหล่งอ้างอิง    | สถานี S.16 ดาวน์โหลด                                | สถานี S.31 <i>ดาวน์โหลด</i>                                 |                                                             |  |

ภาพที่4-25 หน้าเว็บเพจให้ดาวน์โหลดข้อมูลระดับน้้าในแต่ละสถานีของลุ่มน้้าป่าสัก

2.4)โค้งความสัมพันธ์ระหว่างอัตราการไหลกับระดับน้้า (Rating Curve) โดยจะแสดงหน้า เว็บเพจให้ดาวน์โหลดข้อมูลโค้งความสัมพันธ์ระหว่างอัตราการไหลกับระดับน้้า (Rating Curve) ในแต่ละสถานีของลุ่มน้้าป่าสัก โดยข้อมูลได้จัดอยู่ในรูปแบบไฟล์ Excel ซึ่งง่ายต่อการน้าไปใช้ให้เกิดประโยชน์ แสดงดังภาพที่4-26

| หน้าหลัก                     |                                                            |                                                            |                                                      |  |
|------------------------------|------------------------------------------------------------|------------------------------------------------------------|------------------------------------------------------|--|
| ล่มน้ำยม                     | <b>Rating Curve</b>                                        |                                                            |                                                      |  |
| ล่มน้ำปาสัก                  | สถานี S.2 <i>ดาวน์โหลด</i>                                 | สถานี S.22 <i>ดาวน์โหลด</i>                                | สถานี S.41 <i>ดาวน์โหลด</i>                          |  |
| ล่มน้ำท่าจีน                 | สถานี S.3 ดาวน <i>์โหลด</i><br>สถานี S.4B ดาวน <i>โหลด</i> | สถานี S.23 <i>ดาวน์โหลด</i><br>สถานี S.24 <i>ดาวน์โหลด</i> | สถานี S.42 ดาวน์โหลด<br>ีสถานี S.43 <i>ดาวน์โหลด</i> |  |
| ล่มน้ำแม่กลอง                | สถานี S.5 <i>ดาวน์โหลด</i>                                 | สถานี S.26 <i>ดาวน์โหลด</i>                                | สถานี S.44 <i>ดาวน์โหลด</i>                          |  |
| ล่มน้ำเพชรบรี                | สถานี S.7A ดาวน์โหลด                                       | สถานี S.27 <i>ดาวน์โหลด</i>                                |                                                      |  |
| ล่มน้ำชายฝั่ง<br>ทะเลตะวันตก | สถานี S.7 ดาวน <i>์โหลด</i><br>สถานี S.9 <i>ดาวน์โหลด</i>  | สถานี S.28A ดาวน์โหลด<br>สถานี S.28 <i>ดาวน์โหลด</i>       |                                                      |  |
| ล่มนำภาคใต้ผัง<br>ตะวันออก   | สถานี S.10 <i>ดาวน์โหลด</i>                                | สถานี S.31 <i>ดาวน์โหลด</i>                                |                                                      |  |
| ล่มน้ำทะเลสาบ                | สถานี S.12 <i>ดาวน์โหลด</i>                                | ีสถานี S.32 <i>ดาวน์โหลด</i>                               |                                                      |  |
| สงขลา                        | สถานี S.13 <i>ดาวน์โหลด</i>                                | สถานี S.33 <i>ดาวน์โหลด</i>                                |                                                      |  |
| ล่มน้ำปัตตานี                | สถานี S.14 <i>ดาวน์โหลด</i>                                | สถานี S.34 <i>ดาวน์โหลด</i>                                |                                                      |  |
| ล่มน้ำภาคใต้ฝั่ง<br>ดะวันตก  | สถานี S.16 <i>ดาวน์โหลด</i>                                | สถานี S.36 <i>ดาวน์โหลด</i>                                |                                                      |  |
| ที่มาและ<br>11150153333      | สถานี S.17 <i>ดาวน์โหลด</i>                                | สถานี S 40 <i>ดาวน์โหลด</i>                                |                                                      |  |

ภาพที่4-26 หน้าเว็บเพจให้ดาวน์โหลดข้อมูลโค้งความสัมพันธ์ระหว่างอัตราการไหล กับระดับน้้า (Rating Curve) ในแต่ละสถานีของลุ่มน้้าป่าสัก

2.5)การวิเคราะห์ด้านอุทกวิทยา โดยเราคัดเลือกสถานีวัดน้้าท่ามา 6 สถานีของลุ่มน้้าป่าสัก โดยแสดงการกระจายรายเดือนของปริมาณน้้าท่าแสดงดังภาพที่4-27และแสดงการกระจาย รายปีของปริมาณน้้าท่า แสดงดังภาพที่4-28

![](_page_48_Figure_1.jpeg)

ภาพที่4-27การกระจายรายเดือนของปริมาณน้้าท่า

![](_page_48_Figure_3.jpeg)

ภาพที่4-28การกระจายรายปีของปริมาณน้้าท่า

2.6) สภาพทั่วไปของลุ่มน้้า โดยแสดงสภาพและข้อมูลทั่วไปที่เกี่ยวข้องกับลุ่มน้้าป่าสัก แสดงดังภาพ 4-29

![](_page_49_Picture_1.jpeg)

ภาพที่4-29 สภาพทั่วไปของลุ่มน้้าป่าสัก

## **บทที่ 5 สรุปผลของโครงงานและข้อเสนอแนะ**

 $5.1$  สรุปผล

โครงงานการพัฒนาระบบสารสนเทศข้อมูลน้ำท่าในลุ่มน้ำยมและลุ่มน้ำป่าสักได้ทำการรวบรวม และตรวจความสมบูรณ์ของขอ้มูลน้า ท่าของลุ่มน้า ยมและลุ่มน้า ป่าสกั ไดแ้ก่ขอ้มูลอตัราการไหล (Discharge) , ข้อมูลระดับน้ำ (Water Level) และข้อมูลโค้งความสัมพันธ์ระหว่างอัตราการใหลกับระดับน้ำ (Rating Curve) จากกรมชลประทาน ได้ผลดังนี้ ลุ่มน้ำยม มีข้อมูลอยู่ในช่วงปี 1975ถึง2016 โดยข้อมูลอัตรา ี การไหลมีความครบถ้วนของข้อมูลคิดเป็นเปอร์เซ็นต์โดยเฉลี่ยเท่ากับ 33.61 % , ข้อมูลระดับน้ำมีความ ครบถ้วนของข้อมูลคิดเป็นเปอร์เซ็นต์โดยเฉลี่ยเท่ากับ 45.06 % และข้อมูลโค้งความสัมพันธ์ระหว่าง ้อัตราการไหลกับระดับน้ำมีความครบถ้วนของข้อมูลคิดเป็นเปอร์เซ็นต์โดยเฉลี่ยเท่ากับ 35.01% ลุ่มน้ำป่าสักมีข้อมูลอยู่ในช่วงปี 1950 ถึง2016 โดยข้อมูลอัตราการไหลมีความครบถ้วนของข้อมูลคิดเป็น เปอร์เซ็นต์โดยเฉลี่ยเท่ากับ 15.62 % , ข้อมูลระดับน้ำมีความครบถ้วนของข้อมูลคิดเป็นเปอร์เซ็นต์โดยเฉลี่ย เท่ากับ 26.23 % และข้อมูลโค้งความสัมพันธ์ระหว่างอัตราการไหลกับระดับน้ำมีความครบถ้วนของข้อมูล คิดเป็ นเปอร์เซ็นตโ์ดยเฉลี่ยเท่ากบั 15.95%

้อีกทั้งโครงงานนี้ยังได้ทำการวิเคราะห์ข้อมูลปริมาณน้ำท่ารายเดือน และวิเคราะห์แนวโน้มของ ปริมาณน้า ท่ารายปีจากตัวแทนสถานีวดัน้า ท่าของลุ่มน้า ยมและป่าสกั ไดผ้ลดงัน้ีลุ่มน้า ยม การวิเคราะห์ ขอ้มูลรายเดือนพบวา่ การกระจายตวัรายเดือนของปริมาณน้า ท่าส่วนใหญ่จะเกิดในช่วงเดือนสิงหาคมถึง ้ตุลาคมของทุกปี ซึ่งเดือนกันยายนจะมีปริมาณน้ำมากที่สุดและปริมาณน้ำท่ารายเดือนต่ำสุดคือเดือน ึกมภาพันธ์ ส่วนการวิเคราะห์แนวโน้มของปริมาณน้ำท่ารายปีของล่มน้ำยม มีแนวโน้มเพิ่มขึ้น ้ ลุ่มน้ำป่าสัก การวิเคราะห์ข้อมูลรายเดือนพบว่า การกระจายตัวรายเดือนของปริมาณน้ำท่าส่วนใหญ่จะเกิด ่ ในช่วงเดือนสิงหาคมถึงตุลาคมของทุกปี ซึ่งเดือนที่มีปริมาณน้ำท่ารายเดือนต่ำสุดคือเดือนกุมภาพันธ์ ้ส่วนการวิเคราะห์แนวโน้มของปริมาณน้ำท่ารายปีของล่มน้ำป่าสัก มีแนวโน้มลดลง

โดยโครงงานนี้ได้ทำการพัฒนาระบบสารสนเทศข้อมูลน้ำท่าในล่มน้ำยมและป่าสัก โดยรวบรวม ี ข้อมูลน้ำท่าของลุ่มน้ำยมและลุ่มน้ำป่าสัก ได้แก่ ข้อมูลอัตราการไหล (Discharge) , ข้อมูลระดับน้ำ (Water Level) และข้อมูลโค้งความสัมพันธ์ระหว่างอัตราการไหลกับระดับน้ำ (Rating Curve) จากกรม ี ชลประทาน และการวิเคราะห์ข้อมูลด้านอุทกวิทยา เพื่อนำไปจัดเก็บข้อมูลบน sever ใช้โปรแกรม Adobe Dreamweaver CS6 ในการสร้างเว็บไซต์ขึ้นมา โดยนำเสนอผลงานผ่านเว็บไซต์ภาควิชาวิศวกรรม ิชลประทาน ห้องปฏิบัติการการวิจัยการจำลองระบบทรัพยากรน้ำด้วยคอมพิวเตอร์และระบบสารสนเทศ เลือกที่ฐานข้อมูลลุ่มน้ำในประเทศไทย หรือ http://wrcmislab.eng.kps.ku.ac.th/RiverBasinTH/

5.2 ข้อเสนอแนะ

- ควรมีการพัฒนาระบบให้สามารถทำการแก้ไขหรือเพิ่มเติมข้อมูลเพื่อให้ทันต่อสภาพปัจจุบันของ ข้อมูลน้ำท่า

- ควรทำการจัดเก็บข้อมูลที่เป็นฐานข้อมูล (Data base) และมีปุ่มเลือกค้นหาช่วงปีที่ต้องการข้อมูล ได้ เพื่อสะดวกแก่การค้นหาข้อมูล

#### **เอกสารอ้างอิง**

- วิษุวฒั ก์แตส้ มบตัิ. 2555.**อุทกวทิยาทางวศิวกรรม Engineering Hydrology (เอกสารประกอบการสอน)** ภาควิชาวิศวกรรมชลประทาน คณะวิศวกรรมศาสตร์ มหาวิทยาลัยเกษตรศาสตร์ วิทยาเขตกำแพงแสน
- สถาบนั สารสนเทศทรัพยากรน้า และการเกษตร.2558.**การด าเนินการด้านการรวบรวมข้อมูลและ** ้วิเคราะห์ข้อมูลโครงการพัฒนาระบบคลังข้อมูล 25 ลุ่มน้ำ และแบบจำลองน้ำท่วมน้ำแล้ง **ลุ่มน า้ป่าสัก.**แหล่งที่มา:http://www.thaiwater.net/web/attachments/25basins/12-pasak.pdf, 26 กนัยายน 2560
- ี สถาบันสารสนเทศทรัพยากรน้ำและการเกษตร. 2558. **การดำเนินการด้านการรวบรวมข้อมูลและ วิเคราะห**์ ี ข้อมูลโครงการพัฒนาระบบคลังข้อมูล 25 ลุ่มน้ำ และแบบจำลองน้ำท่วมน้ำแล้ง ลุ่มน้ำยม แหล่งที่มา:http://www.thaiwater.net/web/attachments/25basins/08-yom.pdf, 26 กนัยายน 2560
- วราวุธ วุฒิวณิชย์. 2545. **อุทกวทิยาทางวศิวกรรม.** ภาควิชาวิศวกรรมชลประทาน คณะวิศวกรรมศาสตร์ ิมหาวิทยาลัยเกษตรศาสตร์ วิทยาเขตกำแพงแสน
- วีระพล แต้สมบัติ. 2531. **อุทกวทิยาประยุกต์(Applied Hydrology)**. ภาควิชาวิศวกรรมทรัพยากรน้า คณะวิศวกรรมศาสตร์ มหาวิทยาลัยเกษตรศาสตร์
- Powell, J.W. 2012. **Watershed. Defenition of a Watershed**. Website. แหล่งที่มา:http://www.acsu.buffalo.edu/~yuvaldal/watershed.html
- pcrequirements.net.ไม่ระบุปีที่พิมพ์. **Adobe Dreamweaver CS6 Windows ความต้องการของระบบ.** แหล่งที่มา:http://www.pcrequirements.net/th/ซอฟต์แวร์/adobe-dreamweaver-cs6-windows-ความต้องการของระบบ/,20 พฤษภาคม 2561
- กรมการแพทย์แผนไทยและการแพทย์ทางเลือก ศูนย์เทคโนโลยีสารสนเทศ.2560. **Adobe Dreamweaver CS6.** แหล่งที่มา:http://tpd.dtam.moph.go.th/index.php/service-it/knowledge-it/programs-it/68 adobe-dreamweaver-cs6,20 พฤษภาคม 2561
- ศิระพิสิษฐ์ และคณะ. 2557. **การพัฒนาระบบสารสนเทศของลุ่มน า้ประธานในประเทศไทย.** ภาควิชา วิศวกรรมชลประทาน คณะวิศวกรรมศาสตร์ มหาวิทยาลัยเกษตรศาสตร์ วิทยาเขตกำแพงแสน

# ้วิทิต และคณะ. 2560. **การพัฒนาระบบสารสนเทศข้อมูลน้ำท่าในลุ่มน้ำของประเทศไทย.** ภาควิชาวิศวกรรมชลประทาน คณะวิศวกรรมศาสตร์ มหาวิทยาลัยเกษตรศาสตร์ วิทยาเขตกำแพงแสน

## สุชาดากิระนนั ทน์.2541.**ระบบสารสนเทศ (Information system).** แหล่งที่มา:

https://skymydearevemay.wordpress.com/2011/09/15/ระบบสารสนเทศ-information-system-คือ อะไร/,20 พฤษภาคม 2561

ภาคผนวก

#### **ภาคผนวก ก**

## **Dreamweaverเบื้องต้น**

Adobe Dreamweaver หรือชื่อเดิมคือ Macromedia Dreamweaver เป็นโปรแกรมแก้ไข HTML พัฒนาโดย บริษัทMacromedia (ปัจจุบันควบกิจการรวมกับบริษัท Adobesystem) Adobe Dreamweaver เป็นโปรแกรม ี สำเร็จรูปที่ใช้สำหรับสร้างเว็บไซต์ โดยสามารถที่จะออกแบบพัฒนาเว็บไซต์ได้โดยการเขียนโค้ดHTML หรือใช้เครื่องมือในโปรแกรมAdobe Dreamweaver ซึ่งจะช่วยสร้างโค้ดHTMLให้เราโดยอัตโนมัติโดย ี สามารถนำข้อความและภาพมาประกอบเป็นหน้าเว็บเพจได้อย่างง่าย ๆ และสามารถเพิ่มลูกเล่นทางด้าน มัลติมีเดียตลอดจนการติดต่อกับฐานข้อมูลที่ท าได้ง่ายนอกจากนั้นยังสามารถที่จะสร้างการเชื่อมโยงกับ ู ฐานข้อมูลและดึงข้อมูลจากฐานข้อมูล โดยไม่ต้องทำการเขียน โค้ด ServerScript เพราะตัวโปรแกรมจะสร้าง โค้ดให้โดยอัตโนมัติ จึงหมาะส าหรับนักพัฒนาเว็บไซต์ตั้งแต่มือใหม่ไปจนถึงมืออาชีพ

### **การก าหนดโครงร่างเว็บไซต์**

1.ท าการออกแบบส่วนประกอบทั้งหมดของเว็บไซต์โดยคิดว่าเว็บไซต์ทั้งหมดจะมีกี่หน้า แต่ละหน้าจะมี เนื้อหาอะไร เนื้อหาแต่ละส่วนจะเชื่อมโยงกันอย่างไร ่ 2.สร้างโฟลเดอร์หลักหนึ่งโฟลเดอร์ เพื่อใช้สำหรับเก็บเอกสารและรูปภาพที่จะใช้ในการทำเว็บไซต์ โดยทำ การแยกโฟลเดอร์ย่อยไว้ให้เป็นระเบียบ และการตั้งชื่อโฟลเดอร์ควรตั้งชื่อเป็นภาษาอังกฤษ 3.ท าจัดหารูปภาพและเอกสารทั้งหมดที่จะใช้ในการท าเว็บไซต์แล้วท าการบันทึกลงในโฟลเดอร์ที่ได้เตรียม ไว้ให้เรียบร้อย

### **การสร้างไซต์**

1.คลิกที่เมนู Site>New Site

![](_page_55_Picture_7.jpeg)

ภาพที่ 1ก.การสร้างไซต์

# 2.ท าการตั้งค่าไซต์

2.1 ทำการตั้งชื่อและเลือกตำแหน่งที่ต้องการจัดเก็บ ไว้สำหรับ save ไฟล์

![](_page_56_Picture_40.jpeg)

# ภาพที่ 2ก.การตั้งค่าไซต์(1)

2.2 Click ที่ Advanced Setting>Local Info

ที่ DefaultImagefolder ให้เลือกโฟลเดอร์ที่ต้องการเก็บรูปภาพ จากนั้นกดปุ่ม Save

![](_page_56_Picture_41.jpeg)

# ภาพที่ 3ก.การตั้งค่าไซต์(2)

#### **การก าหนดคุณสมบัติของเว็บเพจ**

ึก่อนการสร้างเว็บเพจ จำเป็นต้องมีการกำหนดคุณสมบัติพื้นฐานให้กับเว็บเพจแต่ละหน้า เพื่อให้มีความ เหมาะสมในการทำงาน

1.คลิกที่เมนู Modify>Page Properties

ที่หน้าต่าง Page Properties จะแบ่งรายละเอียดออกเป็น 6 หมวดดังนี้

1.1 Appearance (CSS)

เป็นการกำหนดคุณสมบัติทั่วไปของหน้าเว็บเพจ ด้วย CSS

![](_page_57_Picture_105.jpeg)

ภาพที่ 4ก. การกำหนดคุณสมบัติด้วยAppearance (CSS)

ที่หน้าต่าง PageProperties สามารถกำหนดคุณสมบัติต่าง ๆ ของAppearance (CSS) ได้ดังนี้

Page font: กำหนดรูปแบบของตัวอักษร Size: กำหนดขนาดของตัวอักษร Text Color: กำหนดสีของตัวอักษร Background Color: ก าหนดสีพื้นหลังของเว็บเพจ Image: ก าหนดภาพให้เป็นพื้นหลังของเว็บเพจ Repeat: กำหนดการแสดงซ้ำของภาพพื้นหลัง Left Margin: กำหนดระยะขอบด้านซ้ายของเว็บเพจ Right Margin: กำหนดระยะขอบด้านขวาของเว็บเพจ Top Margin: กำหนดระยะขอบด้านบนของเว็บเพจ Bottom Margin: กำหนดระยะขอบด้านล่างของเว็บเพจ

#### 1.2 Appearance (HTML)

ก าหนดคุณสมบัติทั่วไปของหน้าเว็บเพจ ด้วย HTML

![](_page_58_Picture_77.jpeg)

ภาพที่ 5ก. การกำหนดคุณสมบัติด้วยAppearance (HTML)

ี ที่หน้าต่าง Page Properties สามารถกำหนดคุณสมบัติต่าง ๆ ของAppearance (HTML) ได้ดังนี้

Background Image: ก าหนดภาพให้เป็นพื้นหลังของเว็บเพจ Background: ก าหนดสีพื้นหลังของเว็บเพจ Text: กำหนดสีของตัวอักษร Visited links: ก าหนดสีของลิงค์ เมื่อถูกเมาส์คลิกไปแล้ว Link: ก าหนดสีของข้อความที่เป็นจุดลิงค์ Active links: กำหนดสีของลิงค์ เมื่อถูกเมาส์คลิก Left Margin: กำหนดระยะขอบด้านซ้ายของเว็บเพจ Right Margin: กำหนดระยะขอบด้านขวาของเว็บเพจ Top Margin: กำหนดระยะขอบด้านบนของเว็บเพจ Bottom Margin: กำหนดระยะขอบด้านล่างของเว็บเพจ

1.3Links (CSS)

เป็นการกำหนดคุณสมบัติพื้นฐานของการสร้างจุดเชื่อมโยง(Links)

![](_page_59_Picture_59.jpeg)

ภาพที่ 6ก.การก าหนดคุณสมบัติของการสร้างจุดเชื่อมโยง

ี ที่หน้าต่าง Page Properties สามารถกำหนดคุณสมบัติต่าง ๆ ของการสร้างจุดเชื่อมโยงได้ดังนี้

Link Font: กำหนดรูปแบบของข้อความที่ใช้เป็นลิงค์ Size: ก าหนดขนาดของข้อความที่ใช้เป็นลิงค์ Link Color: ก าหนดสีของข้อความที่ใช้เป็นลิงค์ Rollover links: กำหนดสีของข้อความลิงค์ เมื่อถูกเมาส์ชี้ Visited links: ก าหนดสีของข้อความลิงค์ เมื่อถูกเมาส์คลิกไปแล้ว Active links: กำหนดสีของข้อความลิงค์ เมื่อถูกเมาส์คลิก Underline Style: กำหนดรูปแบบการขีดเส้นใต้ของข้อความลิงค์

1.4 Headings (CSS)

เป็นการก าหนดคุณสมบัติข้อความที่ใช้เป็นหัวเรื่องในหน้าเว็บเพจ

![](_page_60_Picture_54.jpeg)

ภาพที่ 7ก. การกำหนดคุณสมบัติข้อความหัวเรื่อง

ที่หน้าต่าง Page Properties สามารถกำหนดคุณสมบัติต่าง ๆ ของข้อความหัวเรื่องได้ดังนี้

Heading font: กำหนดรูปแบบตัวอักษรของหัวเรื่อง

Heading 1-6: กำหนดขนาดและสีตัวอักษรของหัวเรื่อง

1.5Title/Encoding

เป็นการก าหนดคุณสมบัติของหน้าเว็บเพจ

![](_page_60_Picture_55.jpeg)

ภาพที่ 8ก. การกำหนดคุณสมบัติของหน้าเว็บเพจ

ี ที่หน้าต่าง Page Properties สามารถกำหนดคุณสมบัติต่าง ๆ ของหน้าเว็บเพจได้ดังนี้ Title: กำหนดชื่อหัวเรื่องของเว็บเพจ Document Type(DTD): กำหนดประเภทของหน้าเว็บเพจ Encoding: กำหนดภาษาที่จะใช้ในเว็บเพจ (นิยมกำหนดเป็น Unicode (UTF-8))

1.6 Tracing Image

เป็นการก าหนดคุณสมบัติของรูปภาพ

![](_page_61_Picture_61.jpeg)

ภาพที่ 9ก. การกำหนดคุณสมบัติของรูปภาพ

ี่ ที่หน้าต่าง Page Properties สามารถกำหนดคุณสมบัติต่าง ๆ ของรูปภาพได้ดังนี้

Tracing image: กำหนดไฟล์ภาพที่จะใช้เป็นแบบ

Transparency: ปรับแต่งความโปร่งใสของภาพ

#### **การจัดรูปแบบข้อความบนเว็บเพจ**

### 1.การกำหนดรูปแบบตัวอักษร

- 1.1 กดเลือกข้อความที่ต้องการกำหนดรูปแบบตัวอักษร
- 1.2 ที่ Propertiesคลิกเลือก CSS ดังรูปที่ 9ก.
- 1.3 ที่ TargetedRule เลือก NewInlineStyle
- 1.4 คลิกเลือก Fontที่ต้องการ

![](_page_62_Figure_6.jpeg)

ภาพที่10ก.การก าหนดรูปแบบตัวอักษร

#### 2 การกำหนดขนาดตัวอักษร

- 2.1 กดเลือกข้อความที่ต้องการกำหนดรูปแบบตัวอักษร
- 2.2 ที่ Properties คลิกเลือก CSS ดังรูปที่ 10ก.
- 2.3 ที่ Targeted Rule เลือก New Inline Style

## 2.4 ที่ Sizeคลิกเลือกขนาดที่ต้องการ

![](_page_62_Figure_13.jpeg)

ภาพที่ 11ก. การก าหนดขนาดตัวอักษร

3.การจัดตำแหน่งข้อความ

- 3.1นำ cursor ไปวางไว้ตรงตำแหน่งบรรทัดที่ต้องการจัดตำแหน่งข้อความ
- 3.2 คลิก Format>Align
- 3.3 เลือกจัดตำแหน่งข้อความที่ต้องการ (ชิดซ้าย,กึ่งกลาง,ชิดขวา)

### **การใส่รูปภาพลงในเว็บเพจ**

ประเภทของไฟล์รูปภาพที่เหมาะสมในการนำมาใช้ควรเป็นไฟล์นามสกุล .gifหรือ .jpgและขนาดของไฟล์ รูปภาพไม่ควรมากจนเกินไปควรเลือกขนาดให้เหมาะสมก่อนนำมาใช้งาน

- 1. นำ cursor ไปวางไว้ตรงตำเหน่งที่ต้องการจะใส่รูปภาพ
- 2. ที่ InsertPanelคลิกเลือก Common>Images
- 3. เลือกโฟลเดอร์ที่เก็บรูปภาพ >คลิกเลือกรูปภาพที่ต้องการ >กดปุ่ม OK
- 4. พิมพ์ข้อความเพื่ออธิบายรูปภาพ >กดปุ่ม OK

![](_page_63_Picture_85.jpeg)

ภาพที่ 12ก. การใส่รูปภาพลงในเว็บเพจ

### **การใส่ตารางลงในเว็บเพจ**

การสร้างตารางจะช่วยในการจัดการโครงสร้างของหน้าเว็บเพจ กล่าวคือสร้างตารางขึ้นมาเพื่อใช้ในการ Layout นั่นเอง

1. นำ cursor ไปวางไว้ตรงตำแหน่งที่ต้องการจะสร้างตาราง

2. คลิกที่ Insert>Tableจะแสดงหน้าต่างดังรูปที่ 12ก.

![](_page_64_Picture_73.jpeg)

ภาพที่ 13ก. การตั้งค่าการใส่ตารางในเว็บเพจ

ี ที่หน้าต่าง Table สามารถกำหนดคุณสมบัติต่างๆของตารางได้ดังนี้ Rows: ใส่จำนวนแถวตามต้องการ Columns: ใส่จำนวนคอลัมน์ตามต้องการ Tablewidth: กำหนดความกว้างของตาราง Borderthickness: กำหนดความหนาของเส้นขอบตาราง Cellpadding: กำหนดระยะห่างระหว่างขอบตารางกับเนื้อหาภายในเซลล์ Cellspacing: กำหนดระยะห่างระหว่างเซลล์แต่ละเซลล์

## **การเชื่อมโยงเว็บเพจ**

การเชื่อมโยง(Hyperlink) คือการเชื่อมโยงกันระหว่างเว็บเพจจากหน้าหนึ่งไปยังอีกหน้าหนึ่งหรือจากจุด หนึ่งภายในหน้าเดียวกันการเชื่อมโยงมีองค์ประกอบอยู่ 2 ส่วนด้วยกัน คือ ต้นทาง และปลายทาง

56

ต้นทาง คือบนเว็บเพจที่เป็นจุดเชื่อมโยง ซึ่งเมื่อคลิกเมาส์จะท าให้เอกสารหรือข้อมูลปลายทางถูก เรียกขึ้นมาแสดงต้นทางและ หปลายทาง คือไฟล์เอกสารหรือแหล่งข้อมูลใด ๆ บนอินเทอร์เน็ต โดยการสร้างการเชื่อมโยงจากเว็บเพจไปยังไฟล์ปลายทางภายในเว็บไซต์เดียวกันซึ่งไฟล์นี้อาจจะเป็นเว็บ เพจหรือไฟล์เอกสารเช่น .pdf, .xlsx

ขั้นตอนในการเชื่อมโยงเว็บเพจ

1.คลิกเลือกข้อความที่ต้องการสร้างการเชื่อมโยง

2.ที่ InsertPanel>Common>Hyperlink จะแสดงหน้าต่างขึ้นมาดังรูปที่ 13ก.

![](_page_65_Picture_104.jpeg)

ภาพที่ 14ก. หน้าต่าง Hyperlink

ี ที่หน้าต่าง Hyperlinkสามารถกำหนดคุณสมบัติต่าง ๆ ของการเชื่อมโยงได้ดังนี้ Text: ส าหรับพิมพ์ข้อความอธิบายจุดที่ต้องการเชื่อมโยง Link:เลือกตำแหน่งไฟล์ที่ต้องการและเลือกไฟล์ที่ต้องการเพื่อทำการเชื่อมโยง Target: เลือกการแสดงผลของเป้าหมายที่ต้องการดังนี้ \_blank แสดงเว็บเพจปลายทางในหน้าต่างใหม่ กรณีใช้งานเฟรม

![](_page_65_Picture_105.jpeg)

## **การอัพโหลดไฟล์ขึ้นเว็บเซิร์ฟเวอร์**

คือการโอนข้อมูลไปยัง Hosting ที่เราใช้บริการ โดยทั่วไปแล้วรูปแบบการอัพโหลดเว็บไซต์จะมีอยู่ด้วยกัน 3รูปแบบ ได้แก่

1. การอัพโหลดผ่านเบราว์เซอร์

2. การอัพโหลดด้วยโปรแกรม Adobe Dreamweaver

3. การอัพโหลดด้วยโปรแกรม FTP ซึ่งเป็นโปรแกรมช่วยในการอัพโหลด

ในที่นี้จะกล่าวถึงการอัพโหลดเว็บไซต์ด้วยโปรแกรม FTP (ใช้โปรแกรม WinSCP) 1. เมื่อเปิดใช้งานโปรแกรมจะแสดงหน้าต่างขึ้นมาดังรูปที่15ก.

![](_page_66_Picture_103.jpeg)

ภาพที่15ก. หน้าต่างเมื่อใช้งานโปรแกรม WinSCP

ซึ่งจะต้องท าการกรอกมูลดังรูปที่15ก.ดังนี้

File protocol: รูปแบบของเซิร์ฟเวอร์ที่เราจะเข้าไปหา เช่น FTP , http , SFTP

Host name: ใส่หมายเลขไอพีของเครื่อง Web Server

Port number: หมายเลขช่องทางในการเข้าไปยังเซิร์ฟเวอร์

User name: ใส่ชื่อผู้ใช้งาน

Password: ใส่รหัสผ่าน

2.ท าการ upload เลือกไฟล์ข้อมูลจากฝั่ง Local Host (โฟลเดอร์ที่บันทึกไฟล์ที่ใช้ในการสร้างเว็บไซต์ ทั้งหมด)ไปยังฝั่ง Remote Host

3.เมื่อต้องการการเลิกใช้งาน WinSCP ให้คลิกที่เมนู Session และเลือก Disconnect

#### **ภาคผนวก ข.**

# ี ข้อมูลที่ตั้งของสถานีวัดน้ำท่าที่นำมาวิเคราะห์แนวโน้มปริมาณน้ำท่า

# 1.ลุ่มน้ำยม

ตารางที่ 1ข. แสดงข้อมูลที่ตั้งของสถานีวัดน้ำท่าที่นำมาวิเคราะห์แนวโน้มปริมาณน้ำท่าของลุ่มน้ำยม

![](_page_67_Picture_285.jpeg)

# 2.ลุ่มน้ำป่าสัก

ตารางที่ 2ข. แสดงข้อมูลที่ตั้งของสถานีวัดน้ำท่าที่นำมาวิเคราะห์แนวโน้มปริมาณน้ำท่าของลุ่มน้ำป่าสัก

![](_page_68_Picture_376.jpeg)